<span id="page-0-0"></span>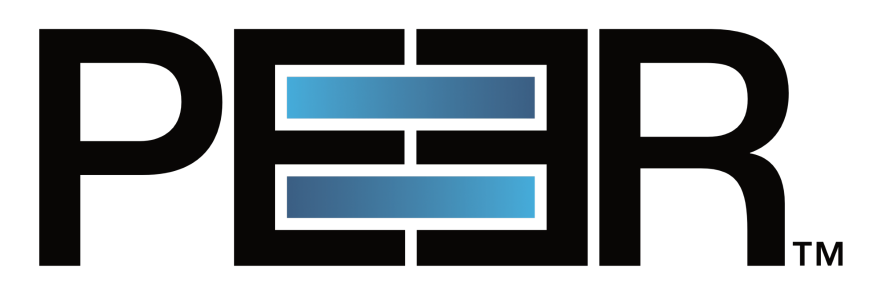

# PeerIQ User Guide

support@peersoftware.com

©1993-2024 Peer Software, Inc. All Rights Reserved

Updated March 15, 2024

# **Contents**

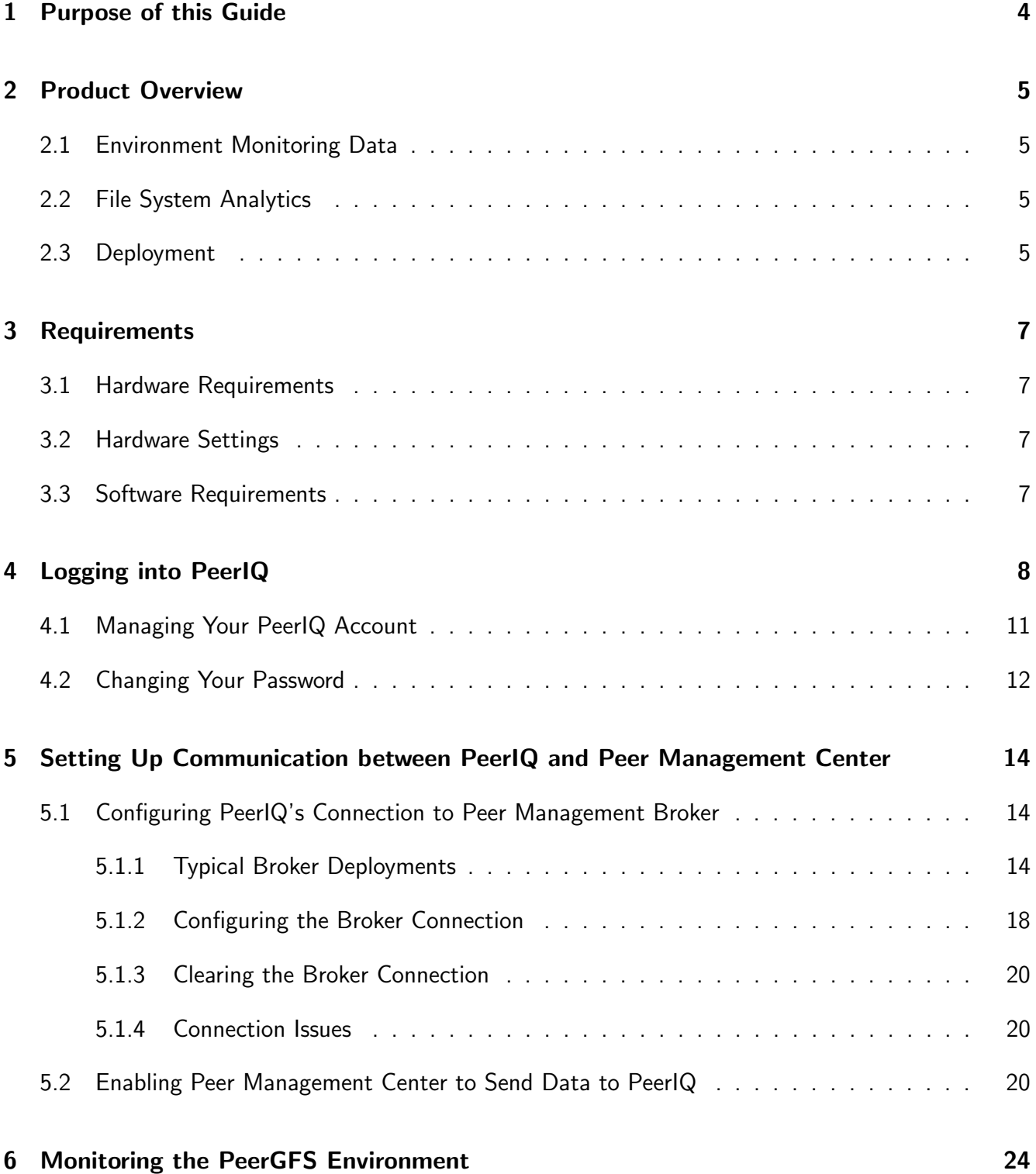

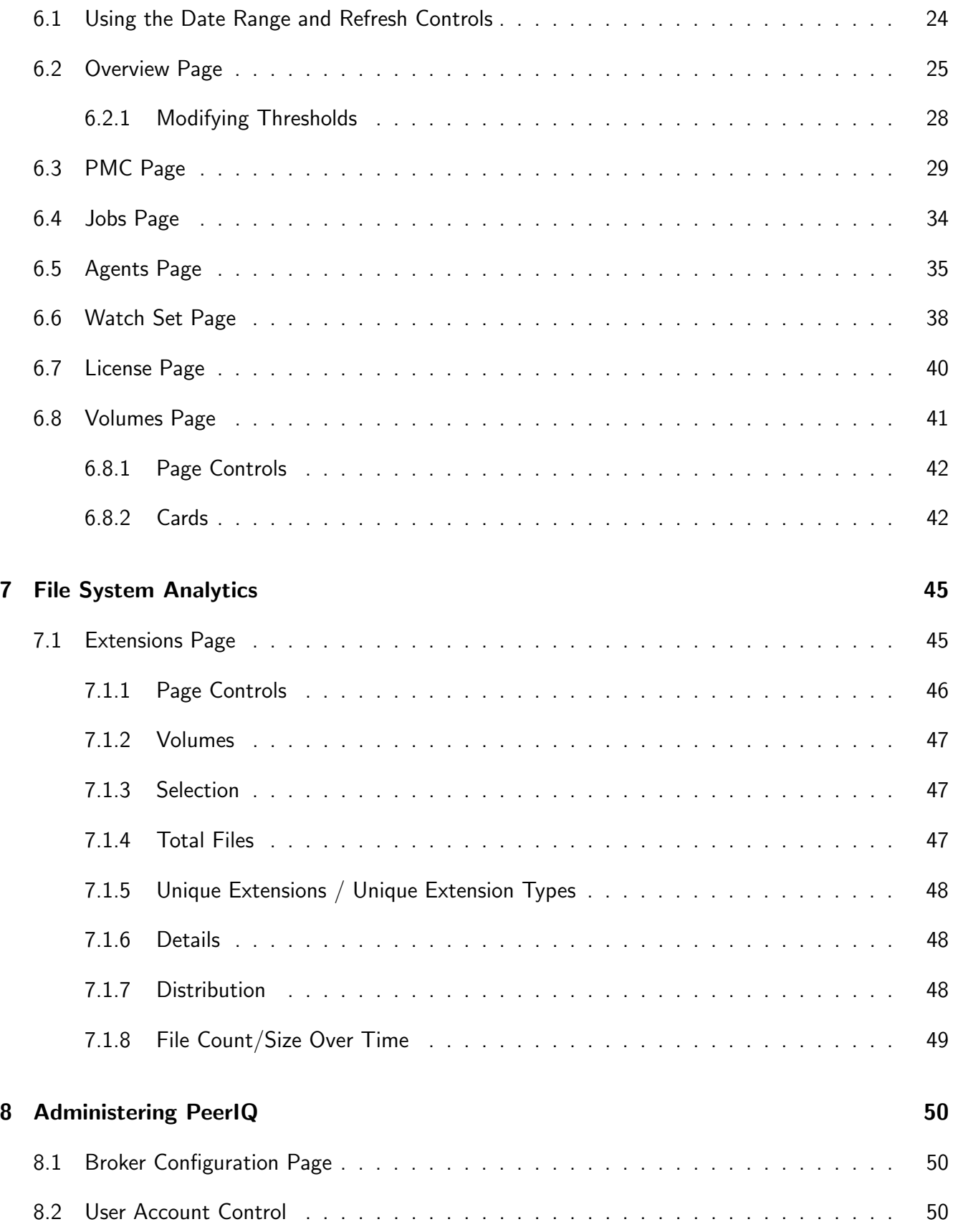

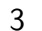

<span id="page-3-0"></span>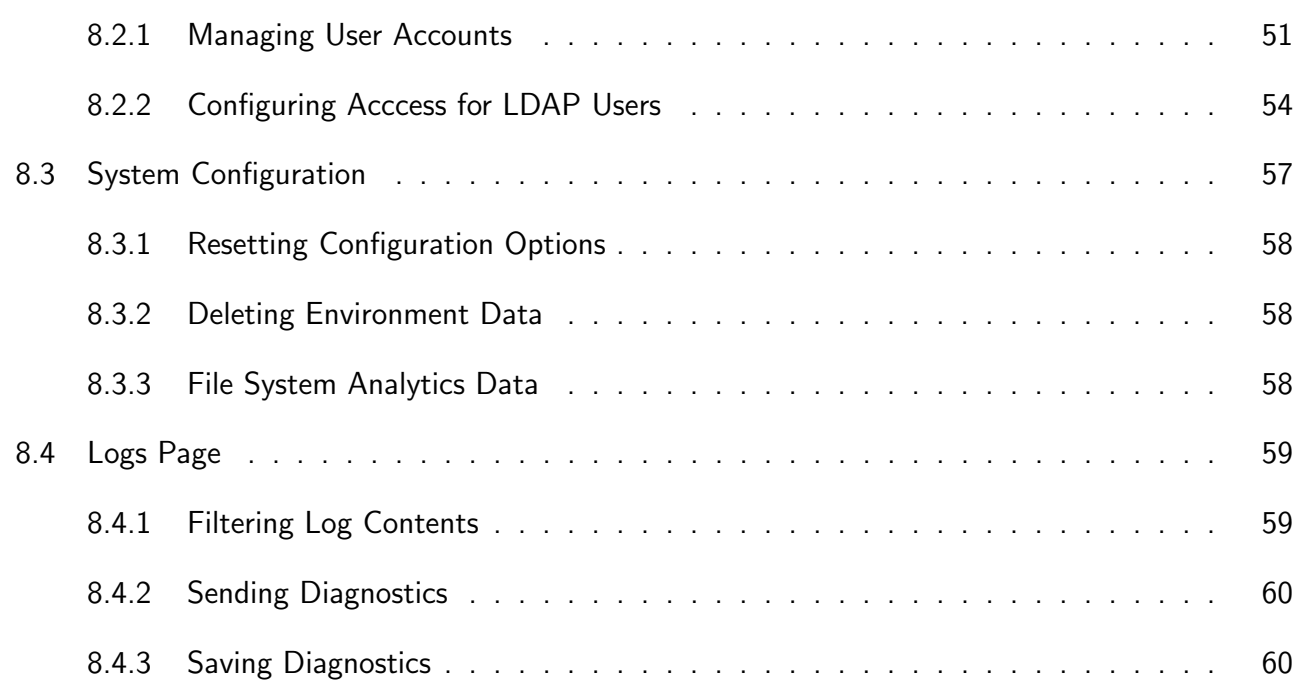

# 1 Purpose of this Guide

<span id="page-4-0"></span>The purpose of this guide is to familiarize you with the process of deploying and configuring PeerIQ and introducing you to using PeerIQ. If you experience any issues, please contact [support@peersoftware.com](mailto:support@peersoftware.com).

## 2 Product Overview

<span id="page-5-0"></span>PeerIQ is a comprehensive monitoring tool designed to provide real-time as well as historical insights into your PeerGFS environment and storage. There are two categories of data that are stored:

## 2.1 Environment Monitoring Data

<span id="page-5-1"></span>PeerIQ enables users to effectively monitor their jobs, Peer Management Center (PMC), connected Agents, and volumes, with the ability to store up to four weeks of history.

## 2.2 File System Analytics

<span id="page-5-2"></span>PeerIQ is capable of displaying analysis of volumes connected to agents, to give insights into what the contents of your storage look like over time and across your entire data ecosystem.

## 2.3 Deployment

PeerIQ is a web-based application and is deployed via a virtual appliance. The PeerIQ virtual appliance is compatible with various platforms, including:

- Hyper-V on Windows Server 2016, 2019, and 2022
- VMware ESXi 6.7, 7.0, and 8.0
- Nutanix AHV

The virtual appliance enables easy deployment and use, reducing the setup and configuration time required.

PeerIQ seamlessly integrates with your existing PeerGFS environment, connecting to your PeerGFS system using the same broker network that links the PMC and Agents. This connection utilizes the same SSL and TCP connections on ports 61616 and 61617, ensuring secure communication between the various Peer components in your environment.

<span id="page-6-0"></span>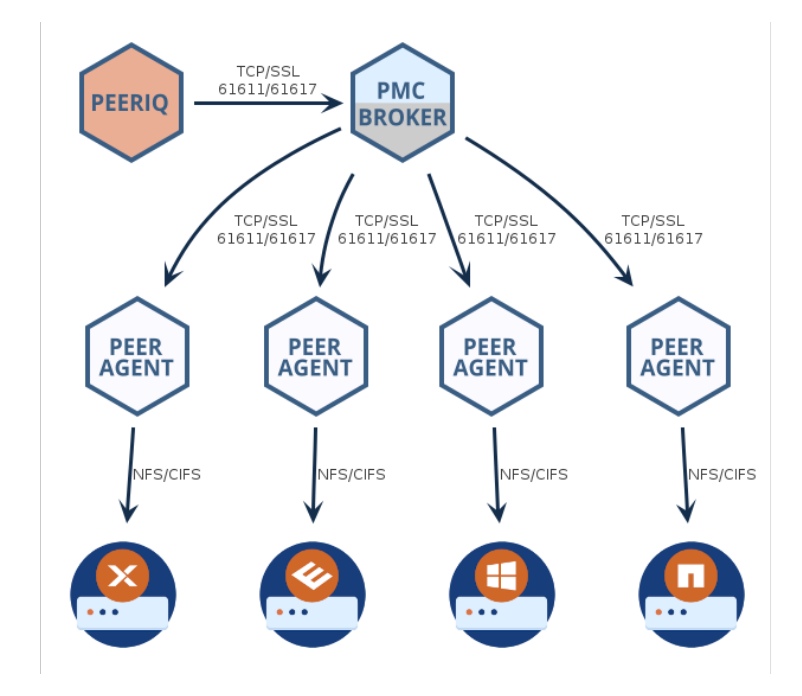

## 3 Requirements

## <span id="page-7-0"></span>3.1 Hardware Requirements

The PeerIQ virtual appliance is a preconfigured virtual machine image designed for optimal performance. This virtual environment requires a minimum of 4 CPU cores, 8 GB RAM and a 120 GB virtual disk (thick provisioning and fast SSDs recommended) to ensure smooth operation.

## <span id="page-7-1"></span>3.2 Hardware Settings

For proper operation, it is crucial to ensure time synchronization between the PMC, agents, NAS platforms, and the virtual appliance server. By default, the PeerIQ appliance utilizes NTP (Network Time Protocol) and synchronizes with ubuntu.pool.ntp.org to maintain accurate time.

However, if you are using an ESXi appliance, it's important to note that host guest time synchronization is enabled and takes precedence over NTP time. This means that time synchronization within the ESXi environment will be prioritized.

## <span id="page-7-2"></span>3.3 Software Requirements

The Peer IQ application is a web-based application that can be accessed using one of the following browsers.

- Mozilla Firefox
- Microsoft Edge
- <span id="page-7-3"></span>Google Chrome

# 4 Logging into PeerIQ

This section describes logging into PeerIQ for the first time. After logging in for the first time, you must immediately change your password and then log in again.

To log into PeerIQ:

- 1. Open a web browser.
- 2. Enter the IP address for PeerIQ in the address bar (usually https://peeriq<MAC.Address>).
	- If you don't know the IP address, you can obtain it from your hypervisor platform or from the PeerIQ virtual appliance console interface. Note that during the initial boot of the PeerIQ virtual appliance, the console will also display the default PeerIQ login credentials.

```
√elcome to the PeerIQ VM.
              https://www.peersoftware.com/support/
 * Support:
 * Knowledge Base: https://kb.peersoftware.com/peerkb/
Web Login https://172.16.0.41/
 * Username: admin
 * Password: password
Please login to the VM using the console below to configure
system settings.
Console Default login
 * Username: peersoftware
 * Password: password
Ubuntu LTS PeerIQ000c2973f5f9 tty1
```
3. In the login page, enter the default credentials: admin and password.

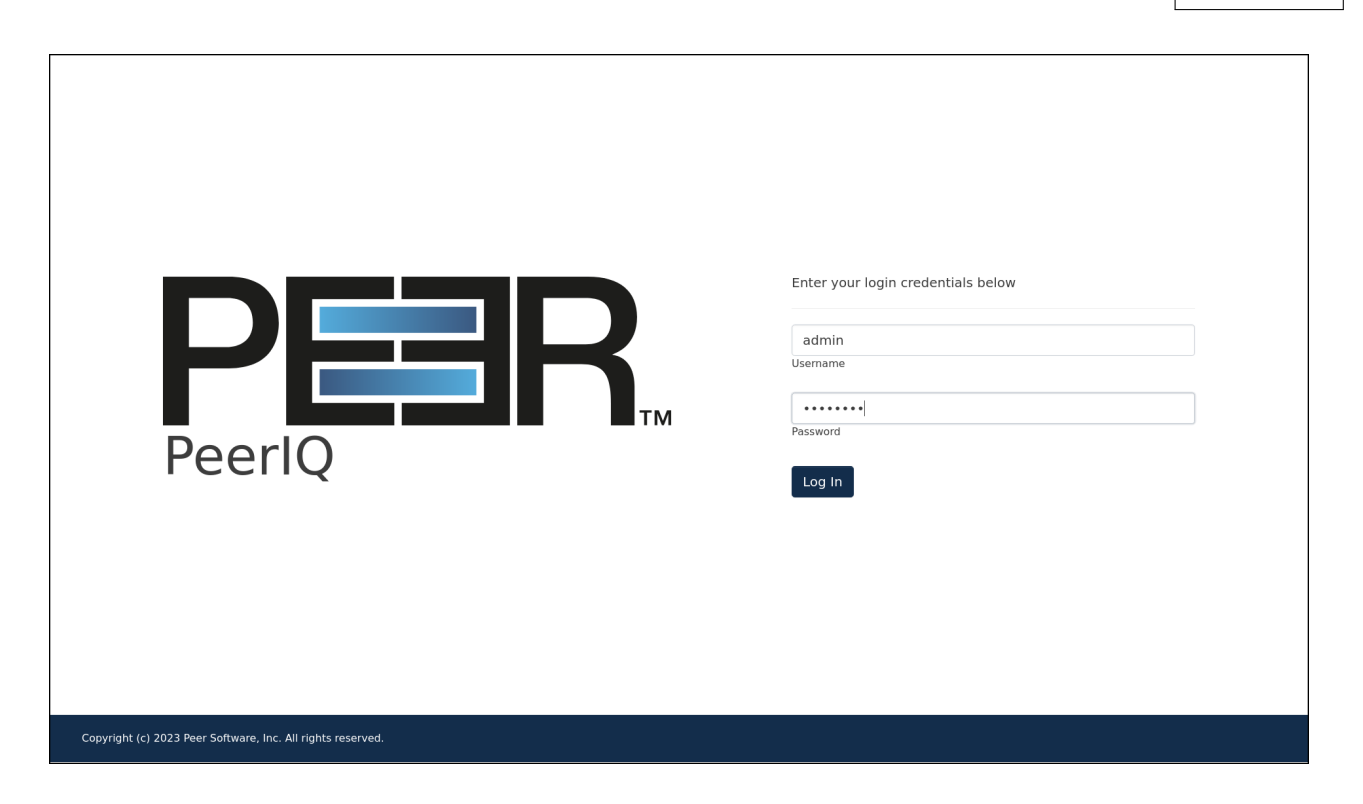

4. Click Submit.

The End User License Agreement (EULA) is displayed on the login page the first time you log in. You must accept the EULA to use PeerIQ.

5. Click the Accept terms and conditions checkbox to accept the license agreement.

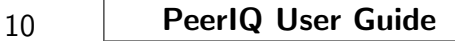

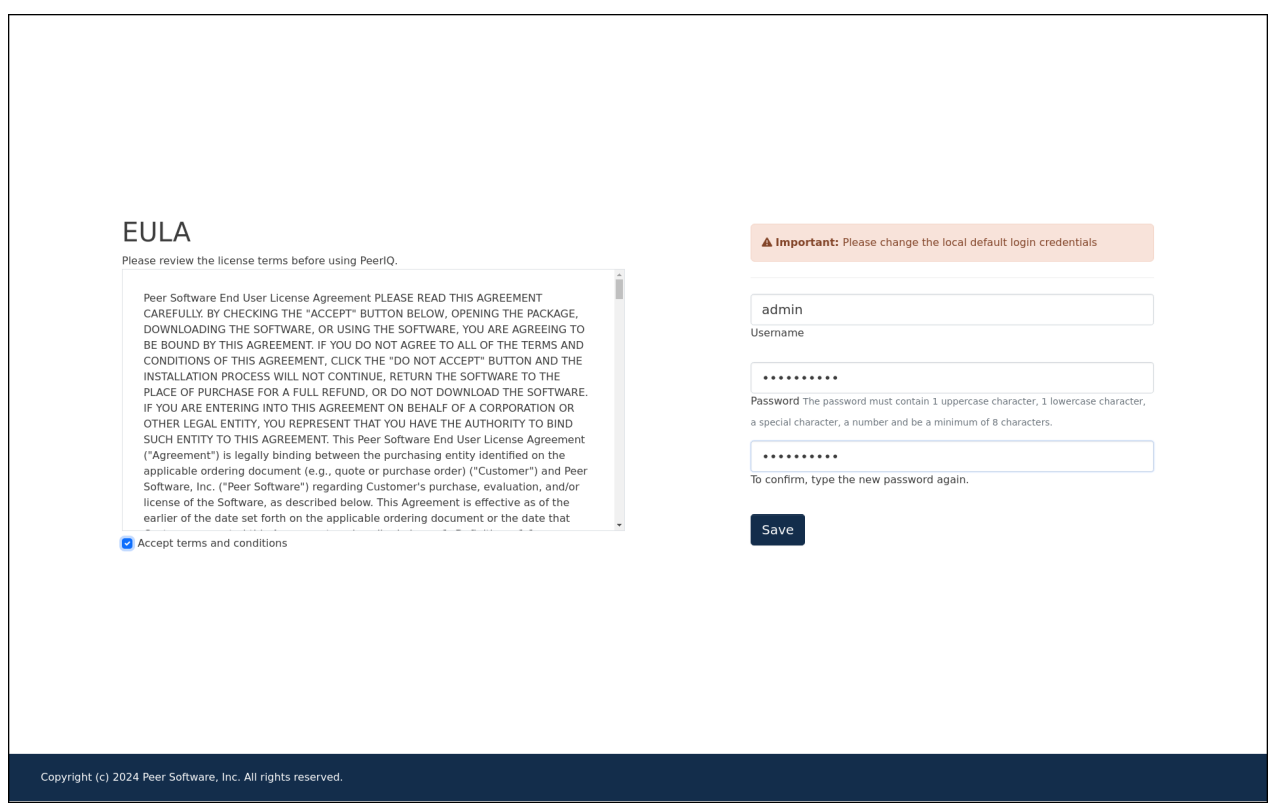

6. Change the default username and password of your account.

A password must be at least eight characters in length, contain at least one number, one uppercase character, one lowercase character, and a special character (such as %, \$, #, {, }, ~, ^, \, &).

Once you have accepted the EULA and successfully changed the login credentials, the login page is redisplayed with a success message.

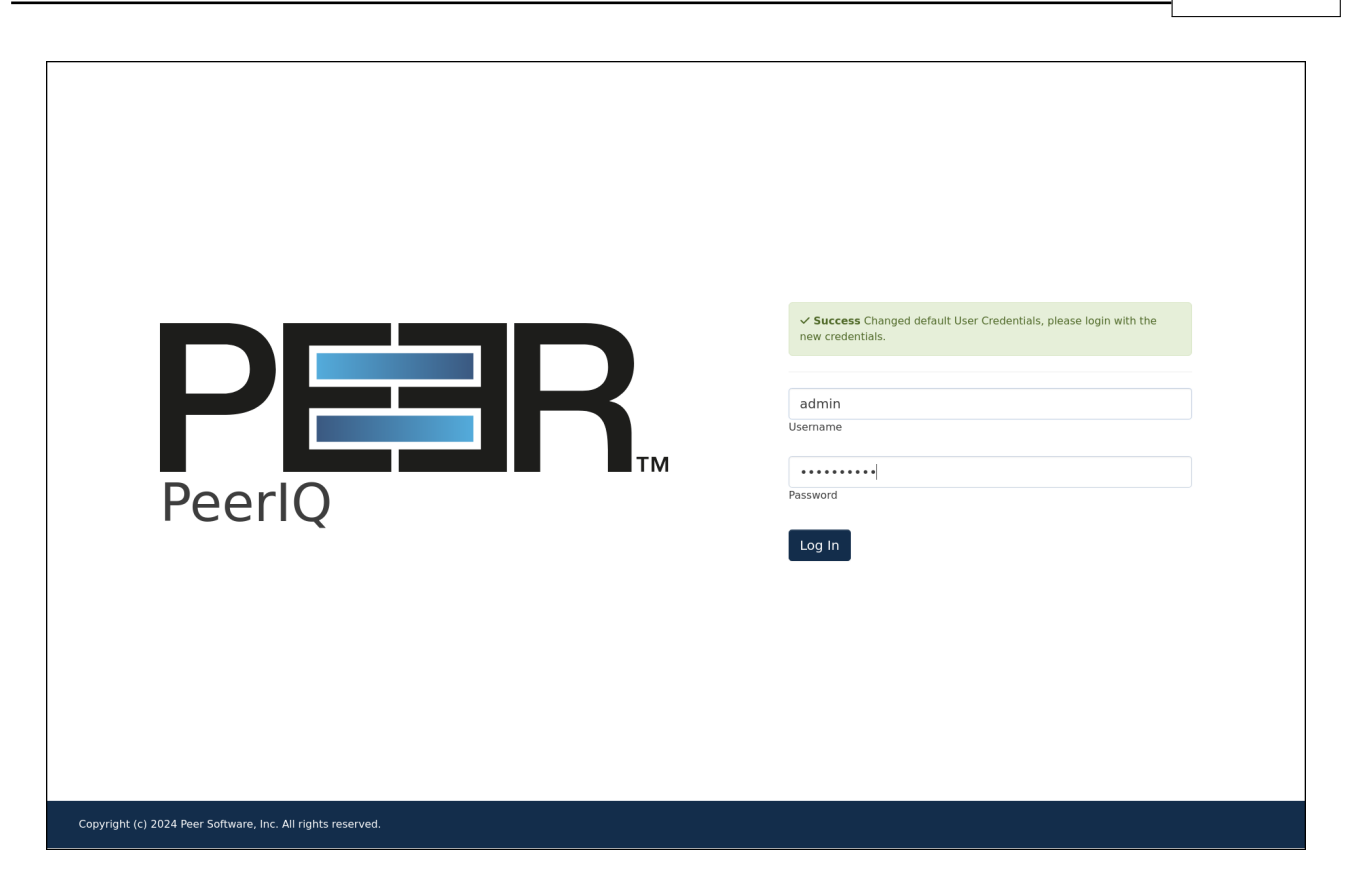

7. Log in again using your new password.

## <span id="page-11-0"></span>4.1 Managing Your PeerIQ Account

You can manage your PeerIQ account on the Account page. For example, you can change your password on the Account page.

To access the Account page:

1. Click the username at the top of any PeerIQ page.

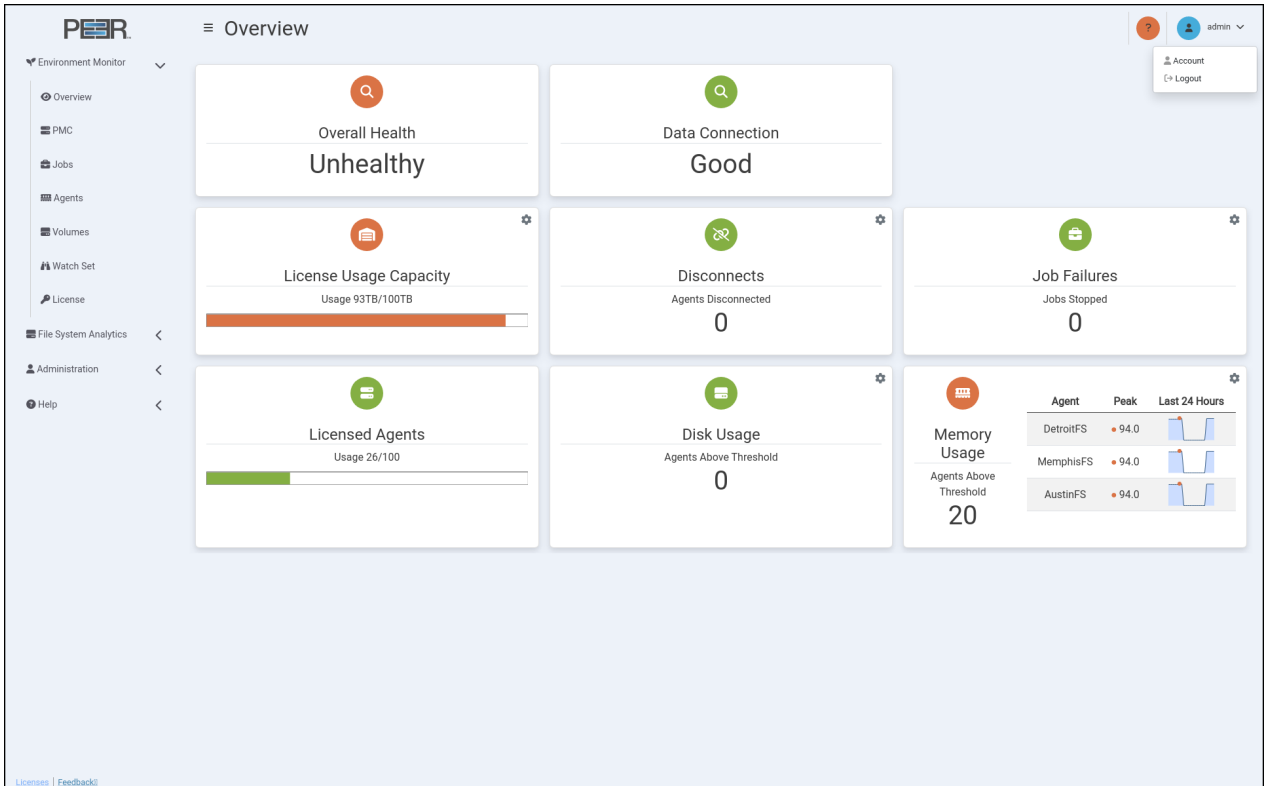

2. Select Account.

<span id="page-12-0"></span>The **Account** page is displayed.

## 4.2 Changing Your Password

This feature is not available for accounts managed through LDAP.

To change your password:

1. Access the Account page.

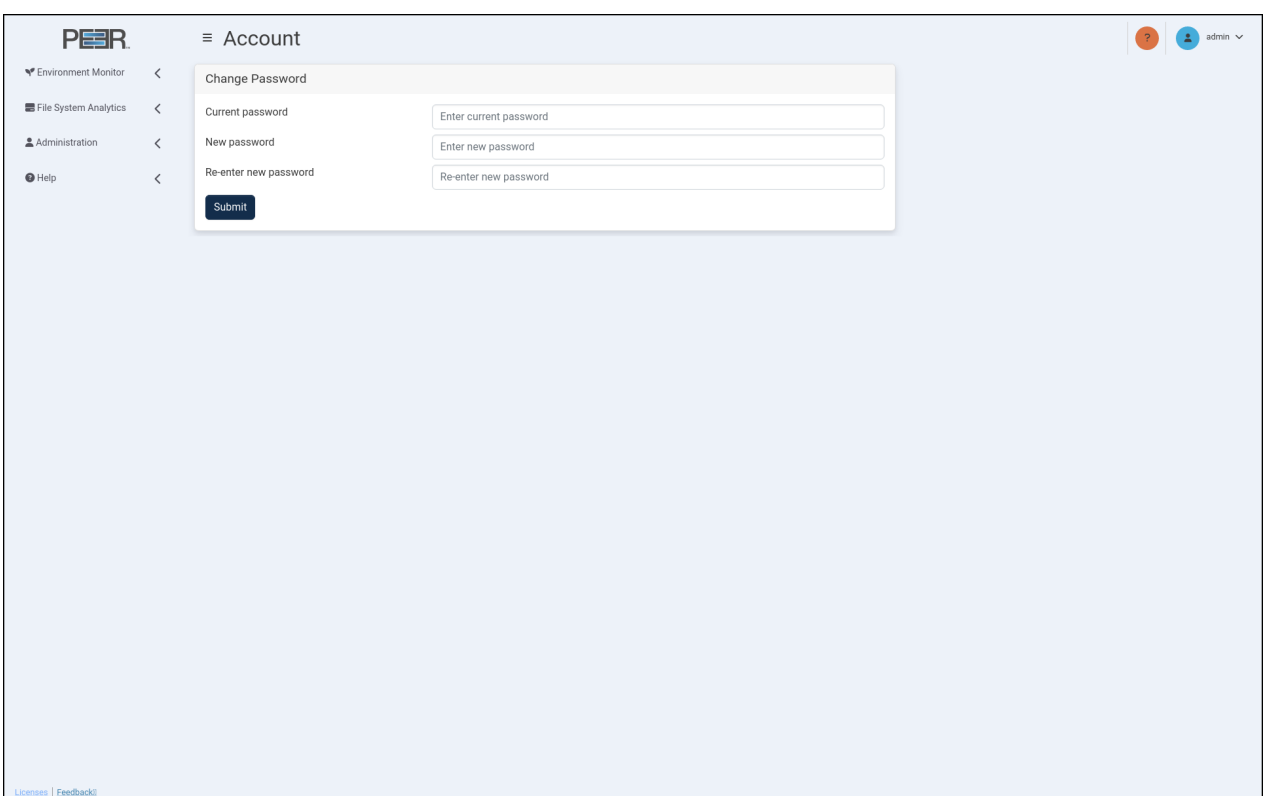

- 2. In the Current password field, enter your current password.
- 3. In the New password field, enter the new password.
	- A password must be at least eight characters in length, contain at least one number, one uppercase character, one lowercase character, and a special character (such as %, \$, #, {,  $\}$ ,  $\tilde{a}$ ,  $\hat{b}$ ,  $\hat{c}$ ,  $\hat{c}$ ,  $\hat{c}$ ,  $\hat{c}$ ,  $\hat{c}$ ).
- 4. In the Re-enter new password field, re-enter the new password.
- <span id="page-13-0"></span>5. Click Submit.

# 5 Setting Up Communication between PeerIQ and Peer Management Center

Before you can collect data in PeerIQ, you must set up communication between Peer Management Center and PeerIQ, so that data can flow from the PMC to PeerIQ. This involves two key steps:

- 1. Configuring PeerIQ's connection to a broker: Configure PeerIQ's connection to a Peer Management broker. A broker handles communication between the PMC and other PeerGFS components, such as Peer Agents. It also enables communication between PMC and external applications, including PeerIQ.
- 2. Enabling data transfer: Once the PeerIQ connection to a broker is set up, enable the transfer of data from the PMC to PeerIQ.

For detailed instructions, see the following sections:

- [Configuring PeerIQ's Connection to Peer Management Broker](#page-14-0)
- [Enabling Peer Management Center to Send Data to PeerIQ](#page-20-2)

# <span id="page-14-0"></span>5.1 Configuring PeerIQ's Connection to Peer Management Broker

Depending on your current PeerGFS implementation, there are several ways to connect PeerIQ to a Peer Management broker. This section first outlines typical deployments and highlights which IP address or hostname should be used to establish the connection. It then provides step-by-step instructions for setting up the connection.

## <span id="page-14-1"></span>5.1.1 Typical Broker Deployments

**Basic Configuration** The most common configuration for a standard PeerGFS deployment involves a single broker deployed on the PMC host. Ideally, in this scenario, PeerIQ is deployed on the same local network as the PMC host. To establish the connection, you can use either the IP address of the PMC host (172.16.1.195 in the following example) or its FQDN (pmc.office.local in the following example).

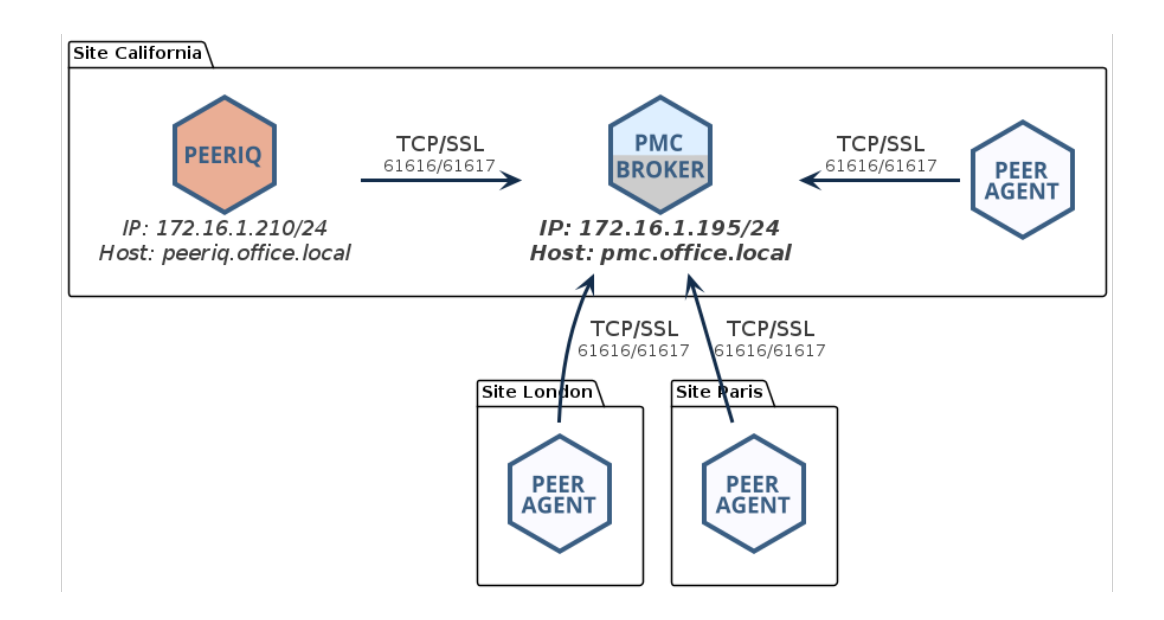

Network of Brokers If you have deployed a network of brokers, it is crucial to connect to the IP address of the PMC running the broker if they are on the same host, or to the broker to which the PMC has a direct network connection. In the following example, you could use the IP address 172.16.1.195 or the FQDN pmc.office.local:

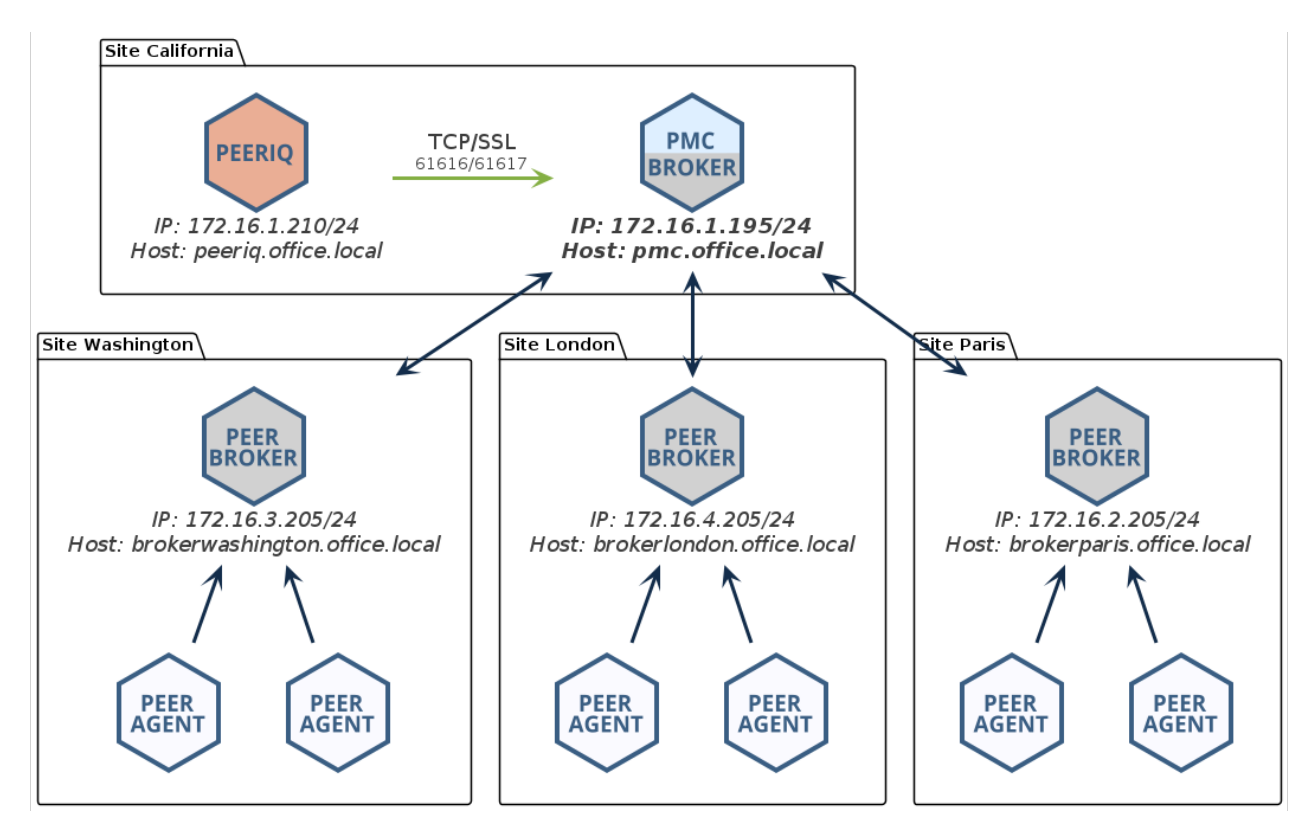

Trying to establish a connection to another broker within the network will be unsuccessful, and will result in PeerIQ not receiving any data. In the following example, the user is trying to connect to the

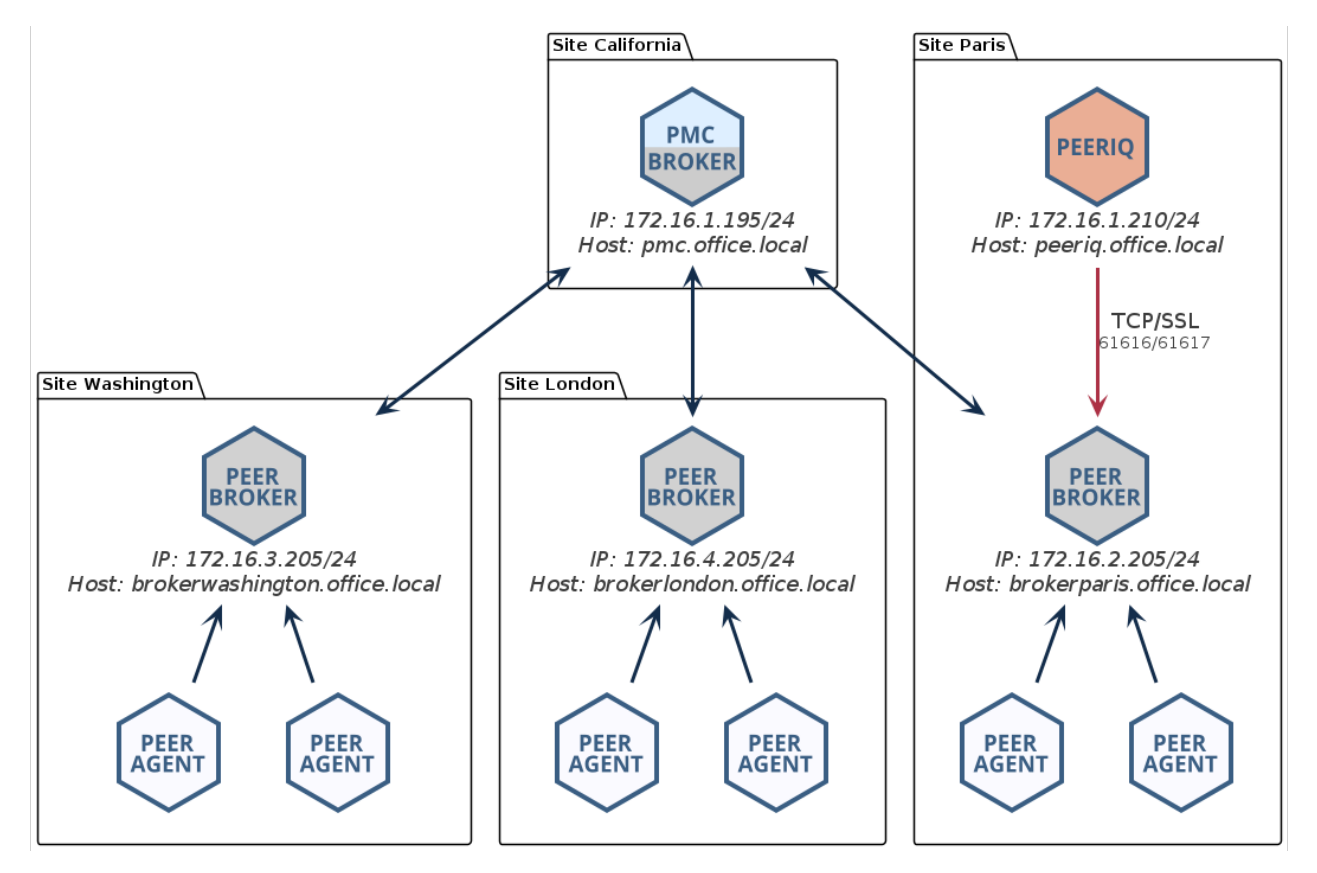

broker at the Paris site, which does not have a direct link to the PMC. Consequently, no data will be sent.

Redundant PMC In a redundant PMC configuration, only the primary PMC can be monitored. In the following example, you would connect PeerIQ to the IP address 172.16.1.205 or to the FQDN pmcprimary.office.local.

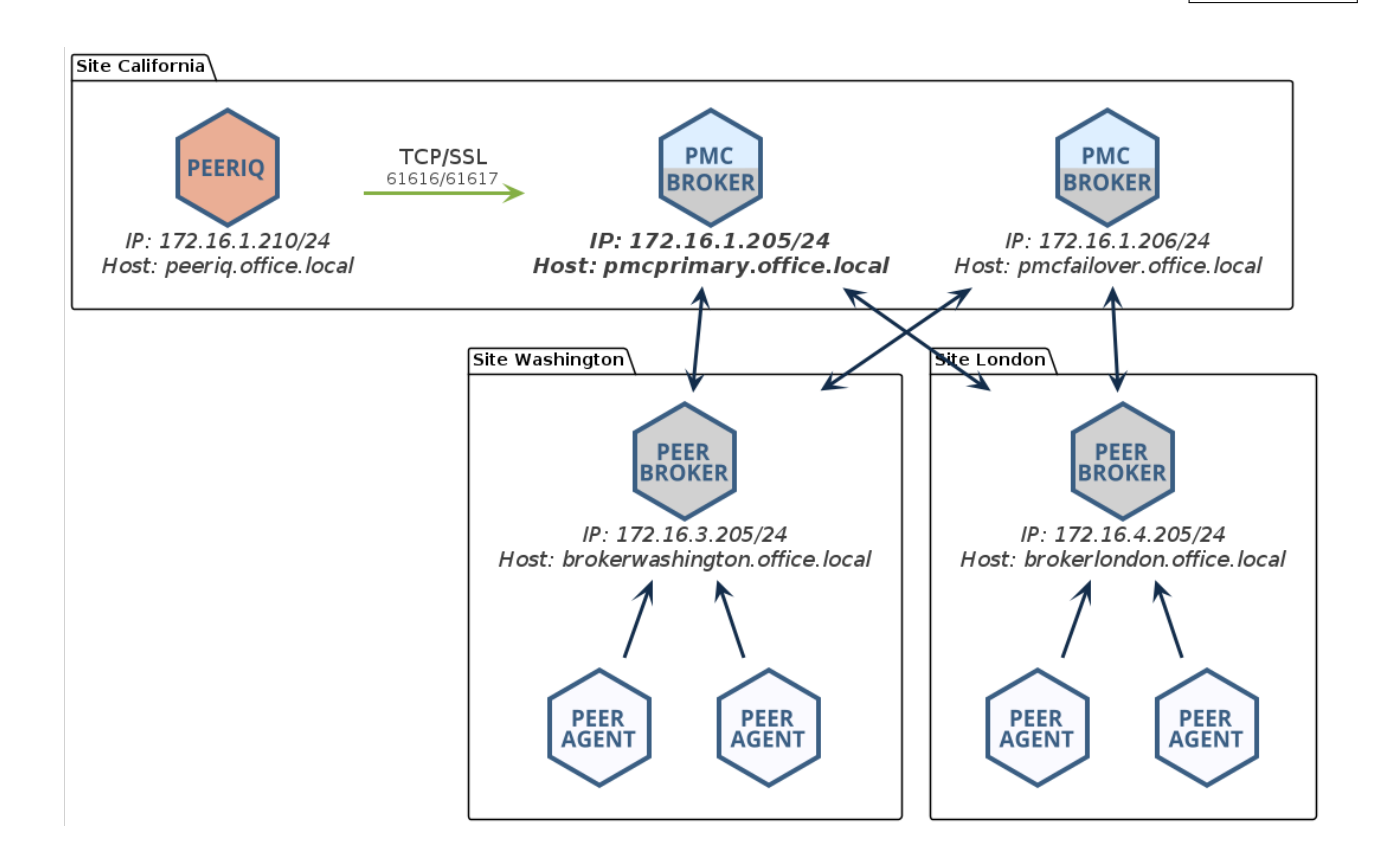

NAT Firewall When connecting PeerIQ to the broker through a NAT firewall, it is essential to set up source and destination rules to forward traffic to the PMC. In the following example, the firewall at the California site is configured to forward all traffic received from IP 198.51.100.2 on port 61617 onto the IP address of the broker. In this example, you would connect to the IP address 172.16.1.205 or to the FQDN connection.domain.local.

<span id="page-17-0"></span>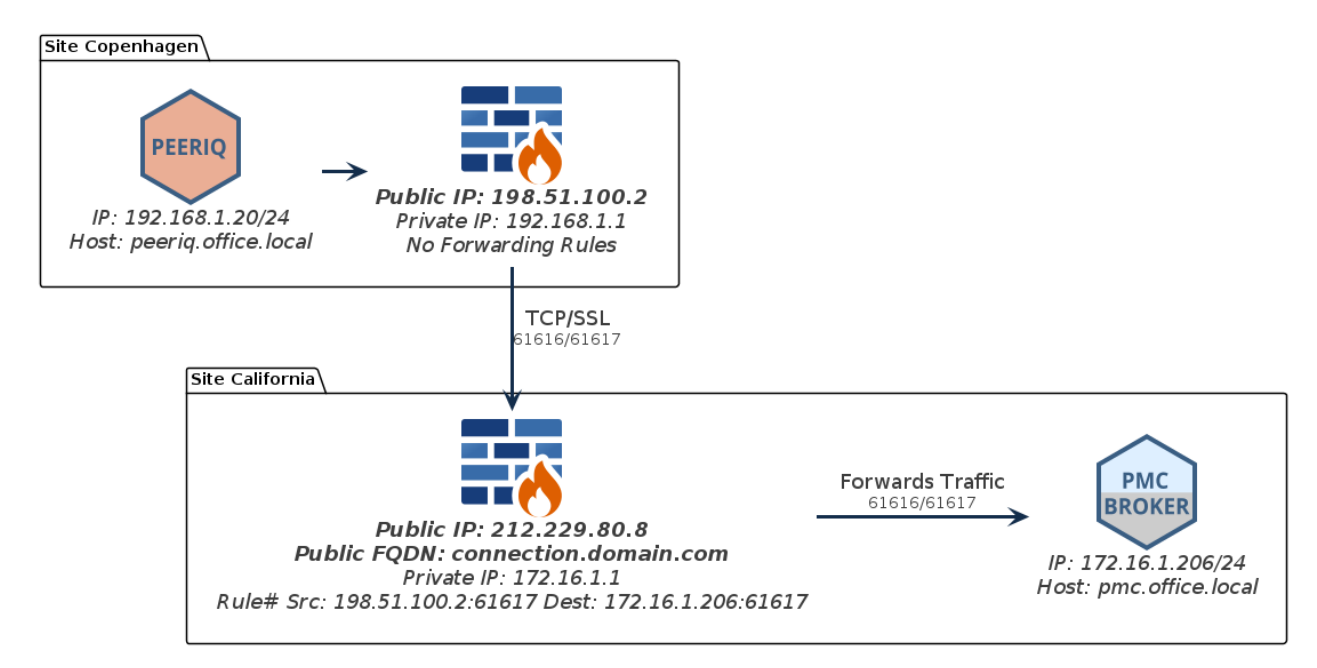

### 5.1.2 Configuring the Broker Connection

To configure PeerIQ's connection to a broker:

- 1. Open PeerIQ.
- 2. Select Broker Configuration in the menu on the left.
	- The Broker Configuration page is displayed and No Connection is displayed for Connection Status.

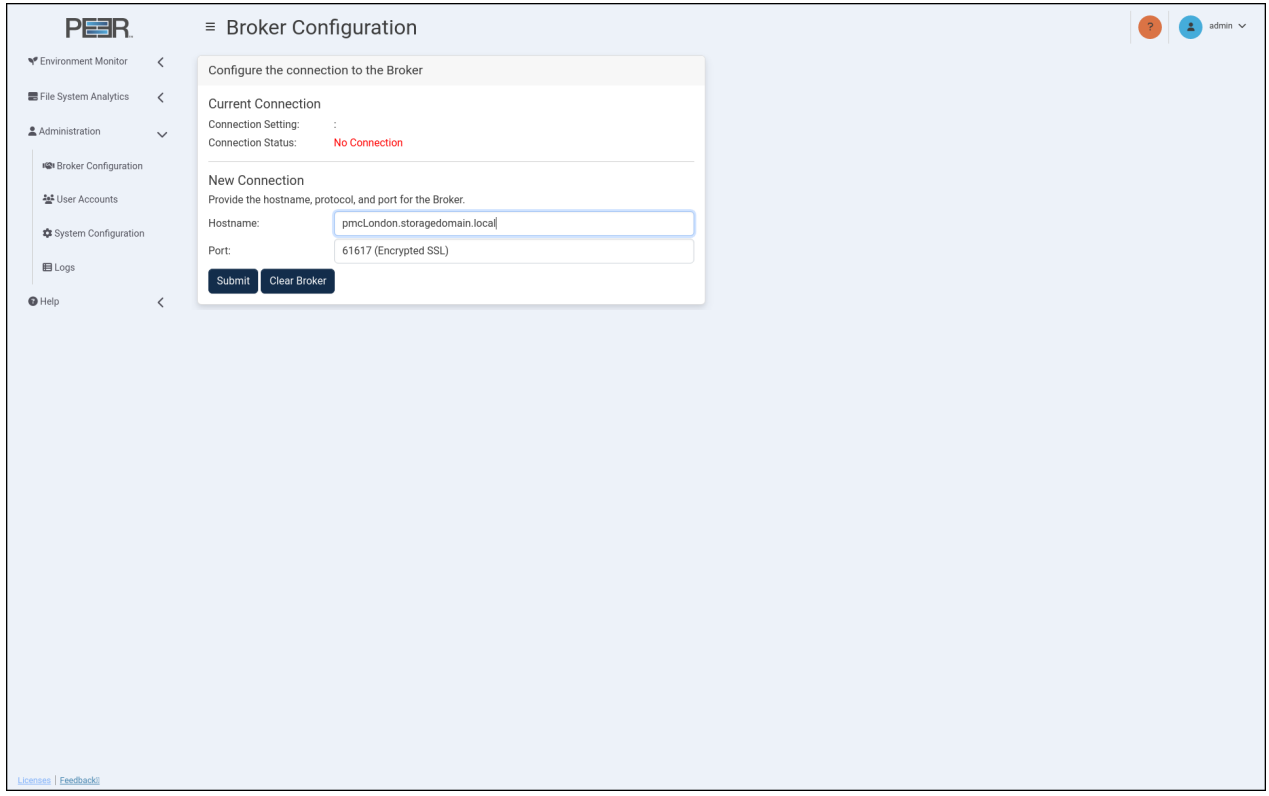

- 3. In the Hostname field, enter the IP address or the FQDN of the broker.
- 4. Choose between an encrypted SSL 61617 connection or a standard TCP connection on 61616.
- 5. Click the Submit button.
- The Connection Status will change to Not Connected, trying to connect... This status will persist until the connection is established, which can take up to a minute.

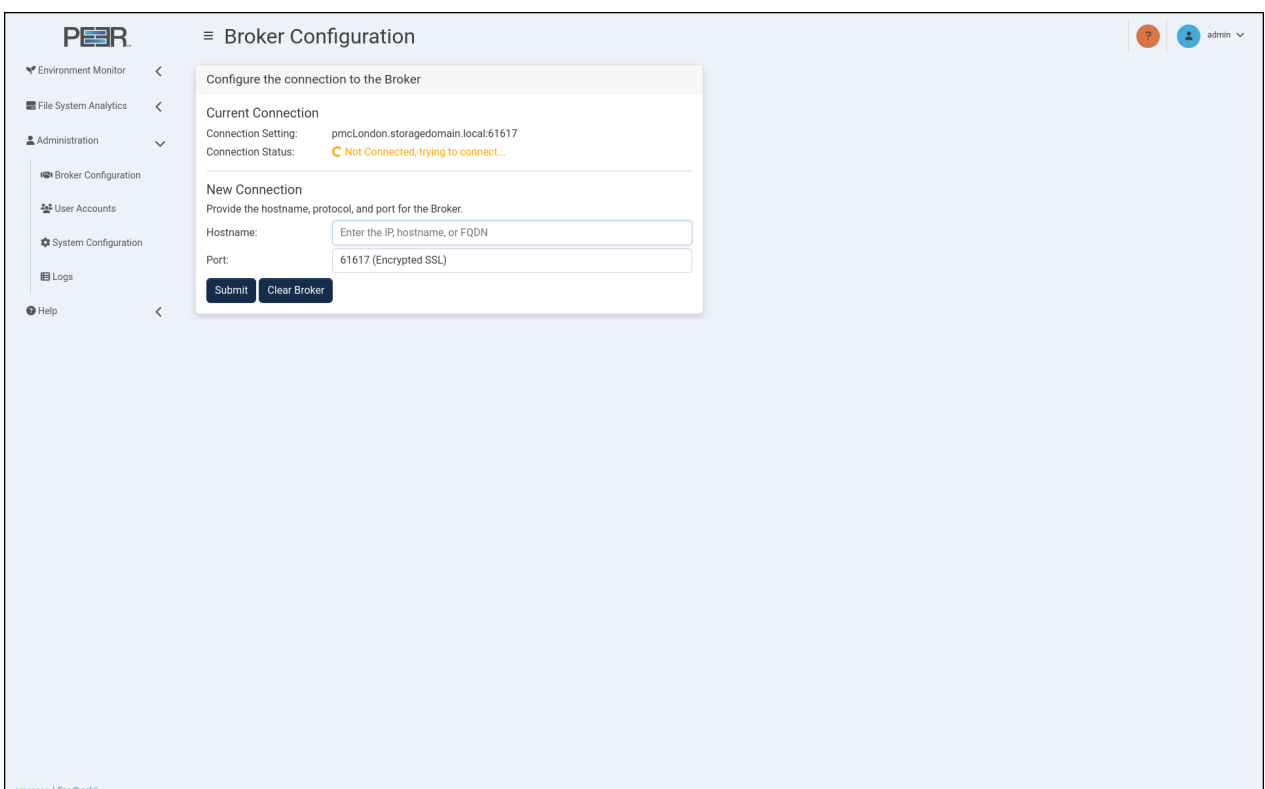

Once connected, the status will change to Connected.

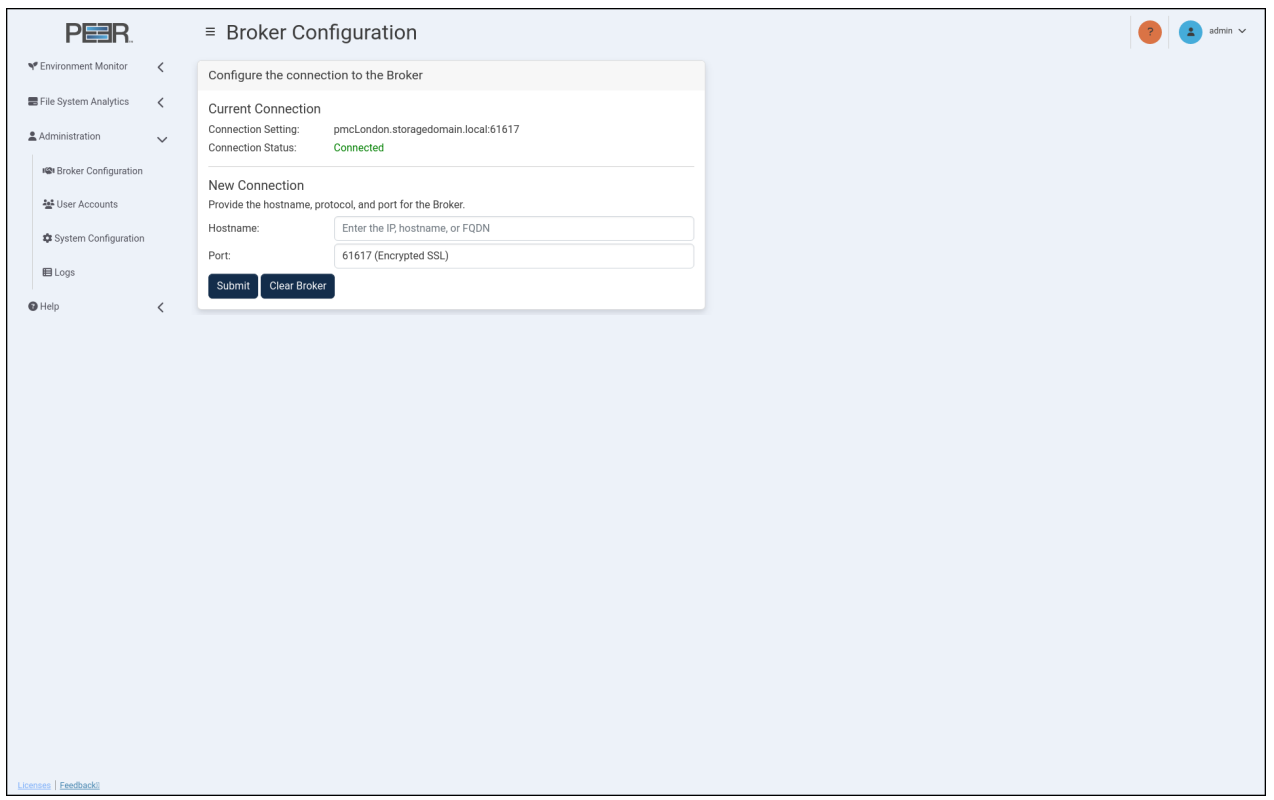

6. If the status does not change to Connected, refer to the [Connection Issues](#page-20-1) section.

#### <span id="page-20-0"></span>5.1.3 Clearing the Broker Connection

<span id="page-20-1"></span>To stop the connection attempts from PeerIQ to a broker click the Clear Broker Button.

#### 5.1.4 Connection Issues

When attempting to connect PeerIQ to a broker, you may encounter these issues:

- Incorrect IP address or FQDN: Ensure you have entered the correct IP address or fully qualified domain name (FQDN) for the broker you are trying to connect to.
- **Firewall restrictions**: Verify that there are no firewall restrictions blocking the connection on ports 61617 (SSL) or 61616 (TCP).
- Network connectivity problems: Check for network issues, such as unstable connections or packet loss.
- Broker service not running: Verify that Peer Broker Service is running on the PMC system and that there are no errors in the log files.

## <span id="page-20-2"></span>5.2 Enabling Peer Management Center to Send Data to PeerIQ

After establishing the connection between PeerIQ and the Broker, the next step is to enable the sending of data from the PMC.

- 1. Open the Peer Management Center.
- 2. From the Tools menu, select Open Preferences, then select Analytics.

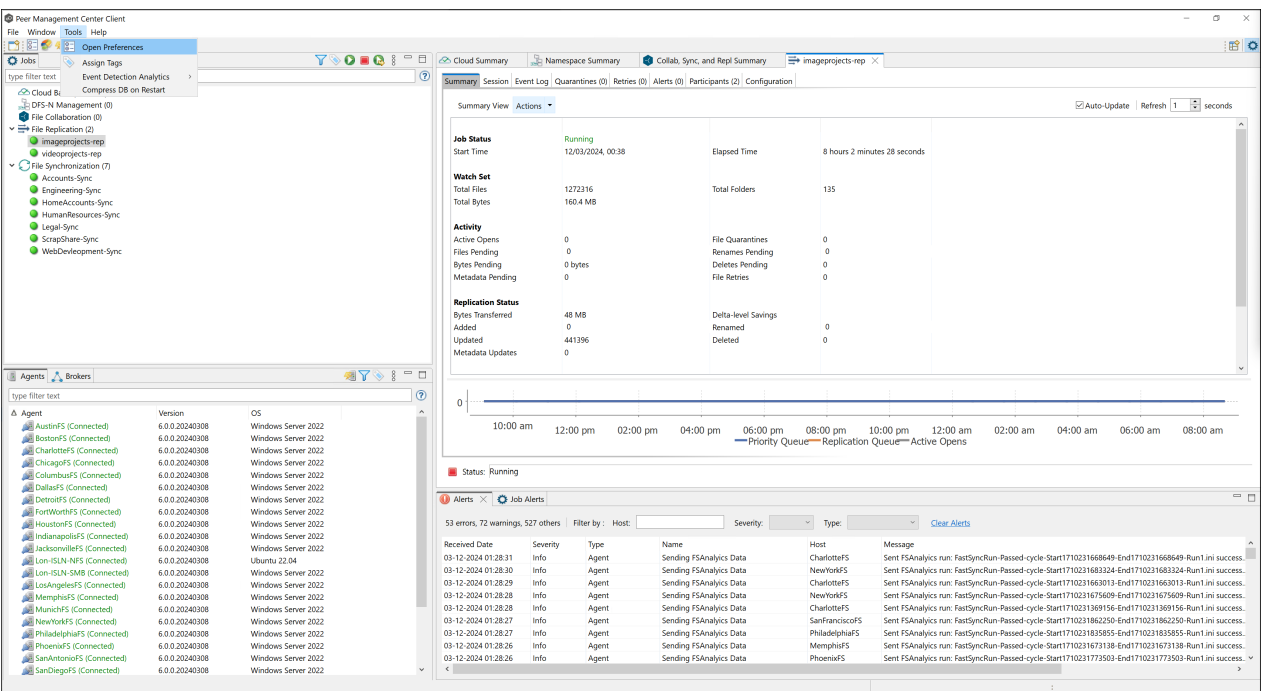

3. In the dialog that appears, select the Enable the sending of analytics data to PeerIQ checkbox. This allows the PMC to send environment data for the PeerGFS deployment.

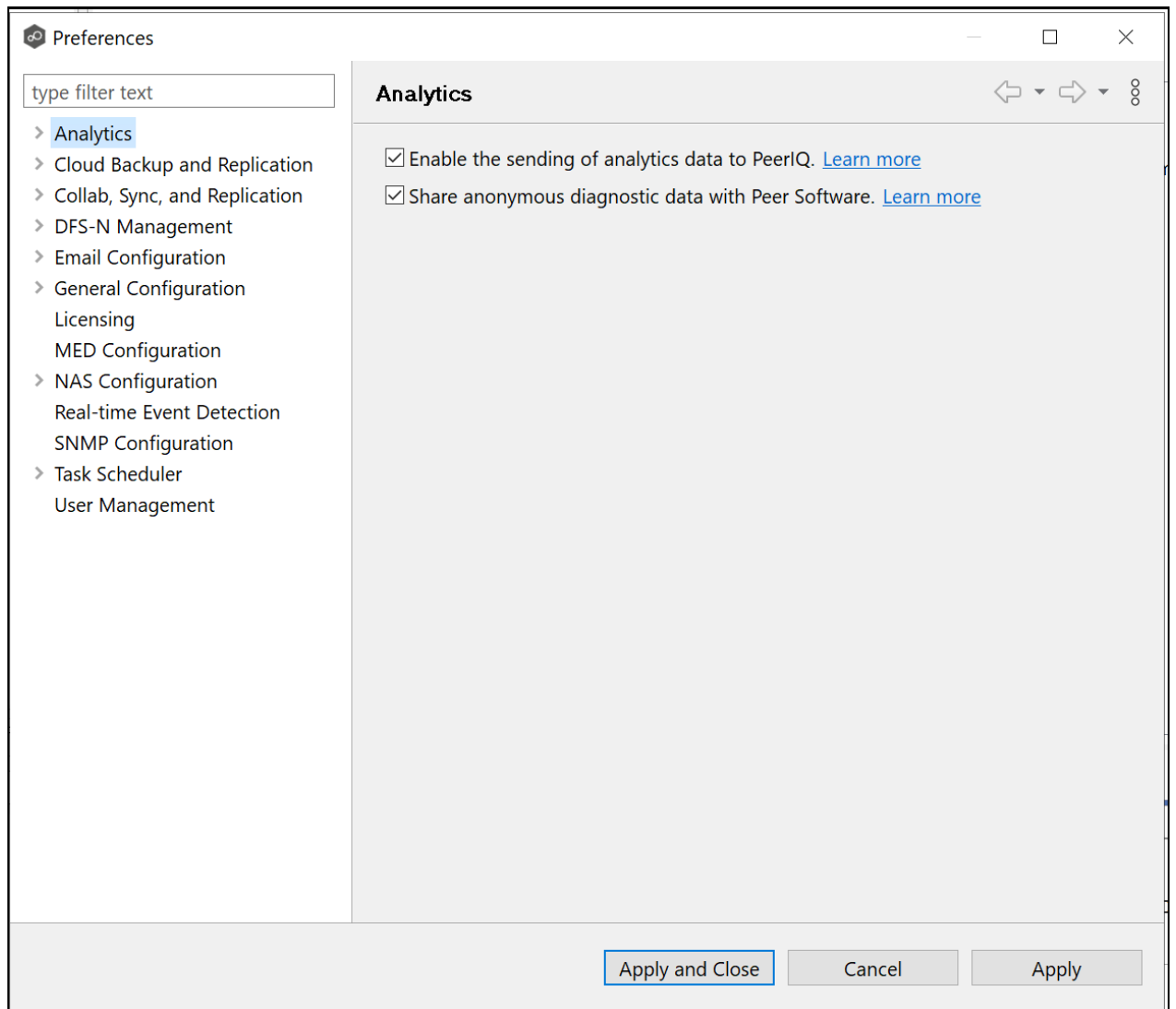

It may take up to 3 minutes for environment data to begin populating in PeerIQ.

4. To receive file system scan data click on File System Analytics, then check the Enable File System Analytics checkbox.

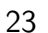

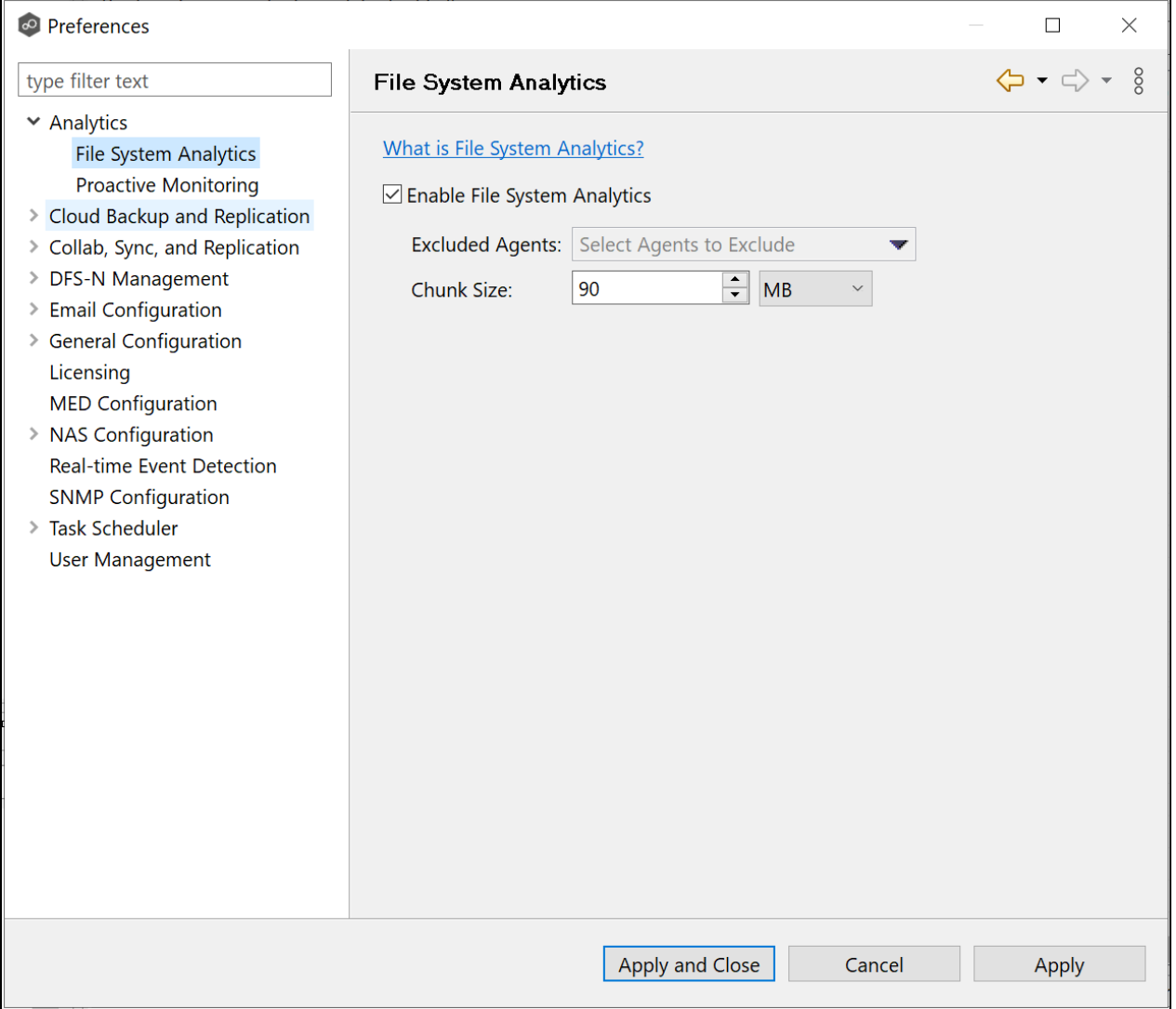

Activating this option initiates weekly scans of any volumes with associated jobs in PeerGFS. The scan data will be processed by PeerIQ every Saturday by default. To ensure receipt of scan data, the Enable the sending of analytics data to PeerIQ checkbox must be enabled. It is not necessary to enable File System Analytics if your use case lies solely in receiving environment data analytics."

5. To verify that data is being sent correctly, open the Overview page in PeerIQ.

<span id="page-23-0"></span>The card titled Data Connection displays the status of the connection. When the icon is green and the text says Good, data is successfully being sent.

# 6 Monitoring the PeerGFS Environment

The following section details the **Environment Monitor** pages. These pages provide details about your PeerGFS environment, including the PMC, Agents, and the jobs.

The seven Environment Monitor pages are:

- Overview
- PMC
- $\bullet$  Jobs
- Agents
- Watch Set
- License
- Volumes

## <span id="page-24-0"></span>6.1 Using the Date Range and Refresh Controls

Several pages feature line graphs that depict activity trends over time. Use the widgets located in the upper right corner of the page to adjust the date range of the displayed information and control the refresh rate:

- Range: Use this to select the desired time range for the line graphs. The time range options range from 1 hour to 4 weeks.
- Refresh: Use this to select the interval at which the line graphs automatically refresh. The refresh rate options range from 1 minute to 1 hour.

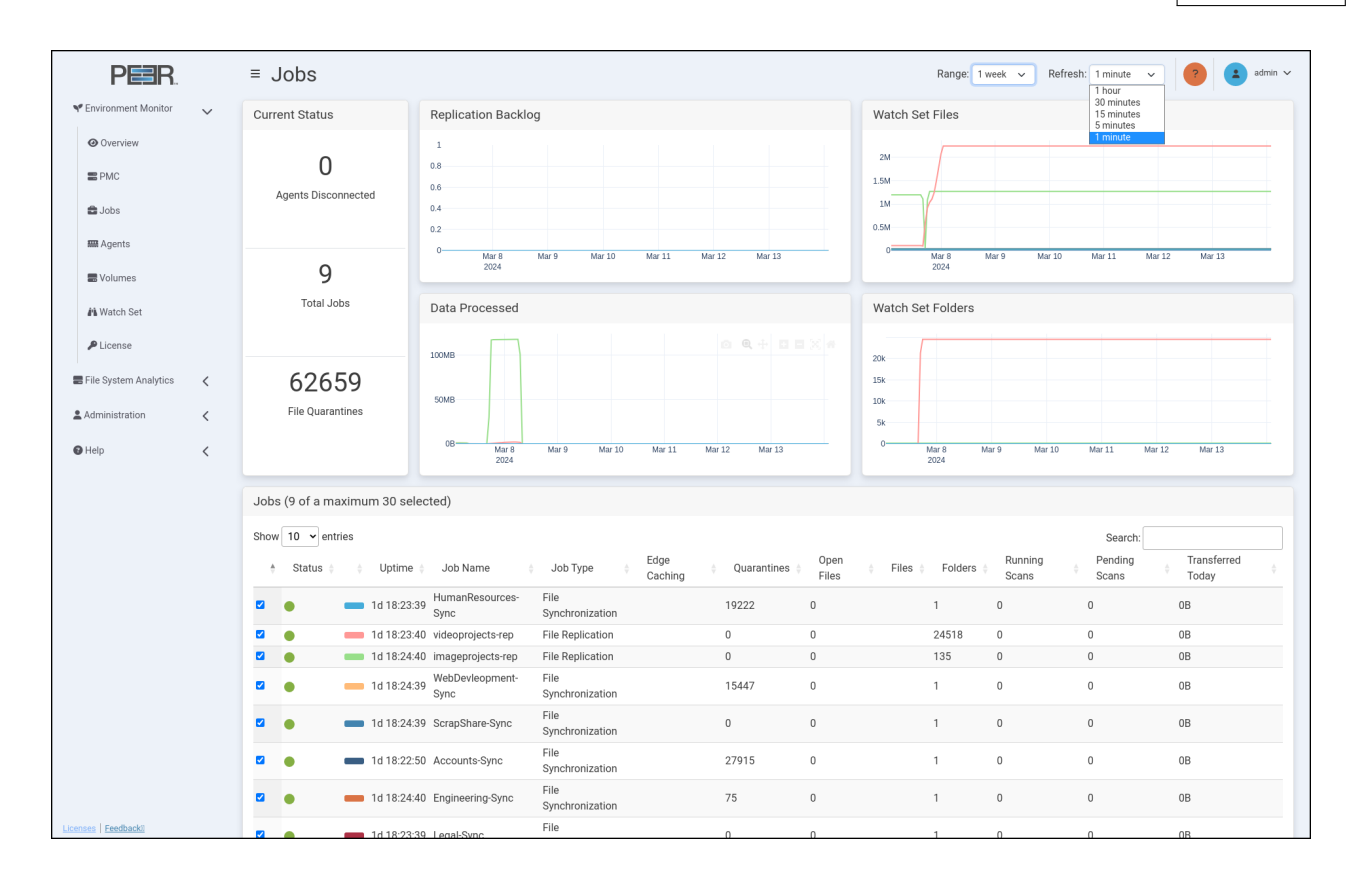

## <span id="page-25-0"></span>6.2 Overview Page

The Overview page is a dashboard that displays an overview of the most critical aspects of the PeerGFS environment. The cards in the dashboard are labeled and color-coded to provide an at-a-glance overview of any issues in PeerGFS that have arisen in the last 24 hours.

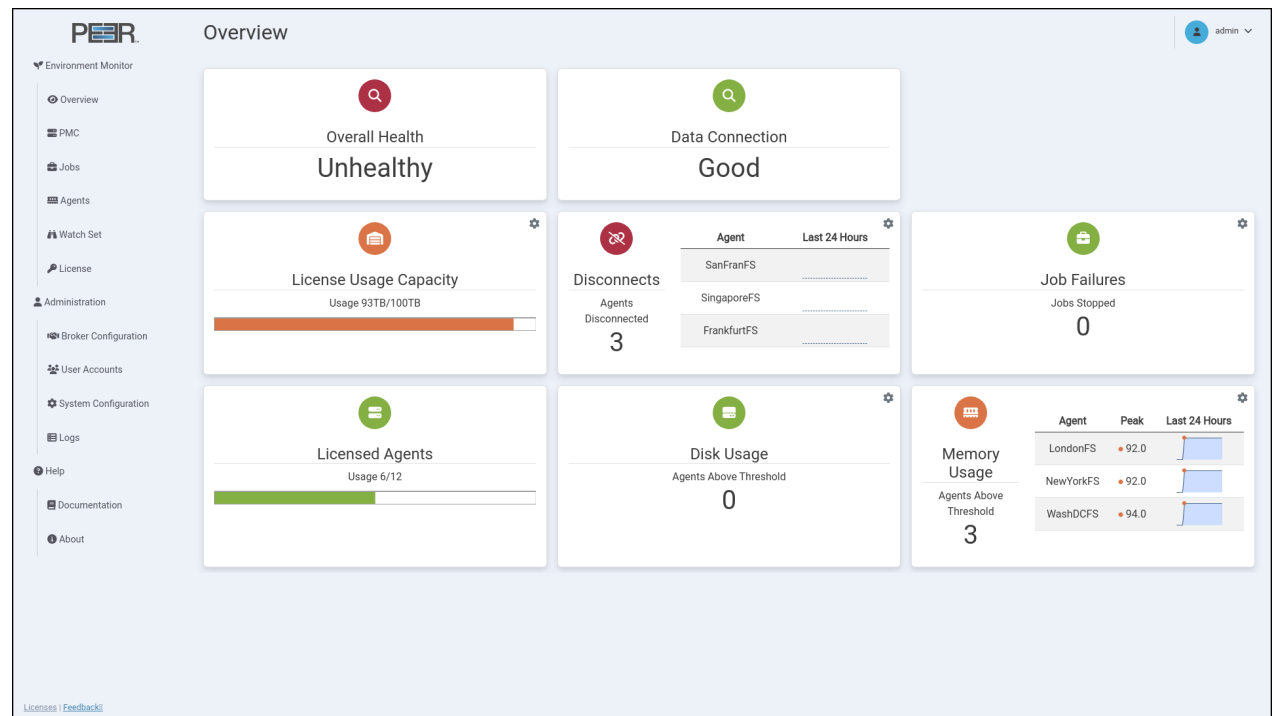

When there is an issue, a card will display up to three graphs depicting instances where problems have been encountered. For example, the card below shows that memory usage has exceeded thresholds on one Agent server. You can hover over values in the card to view the time the problem occurred.

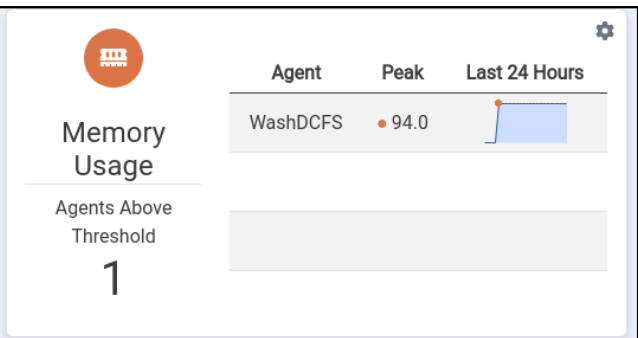

The Overview page contains eight cards:

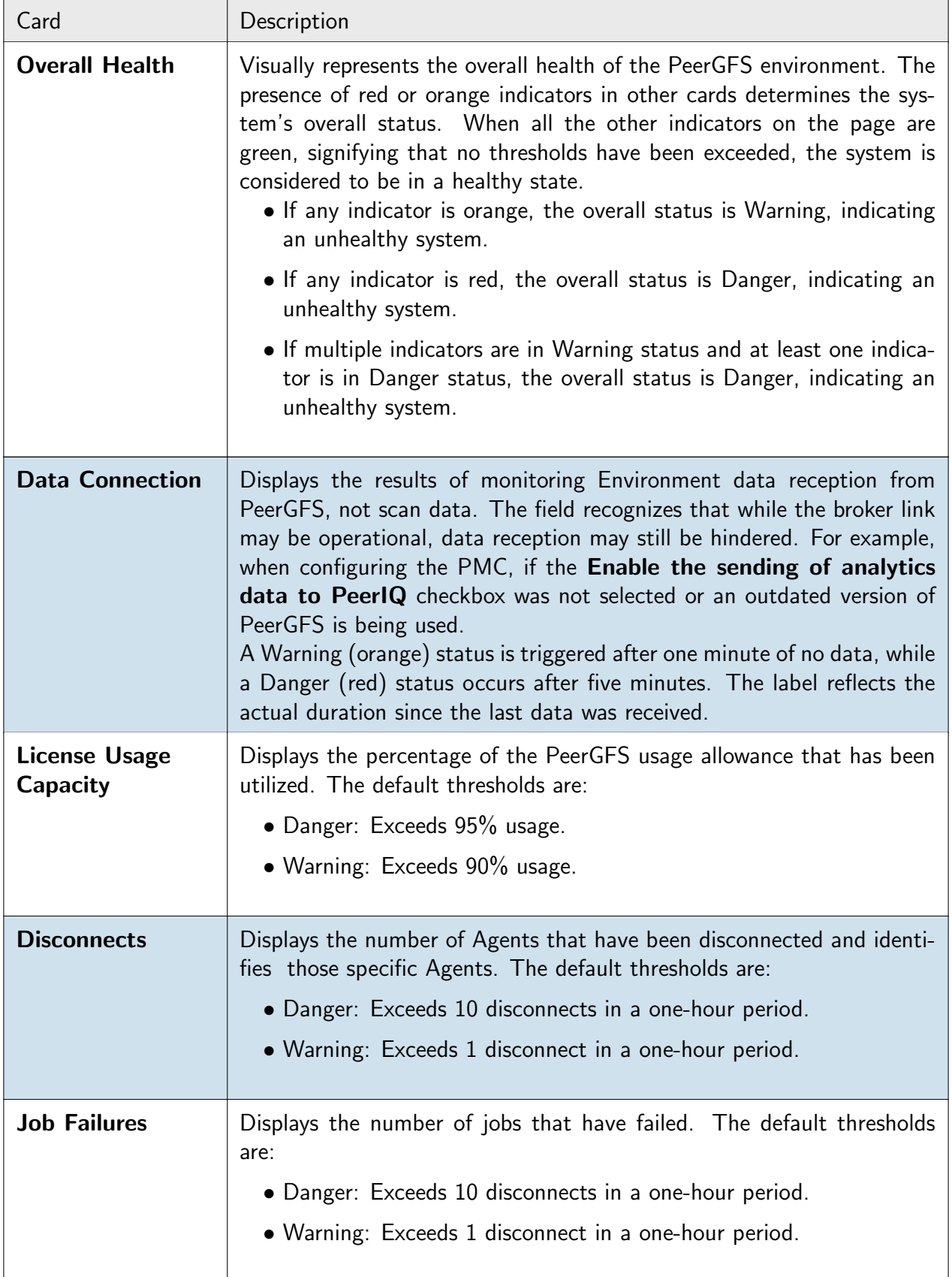

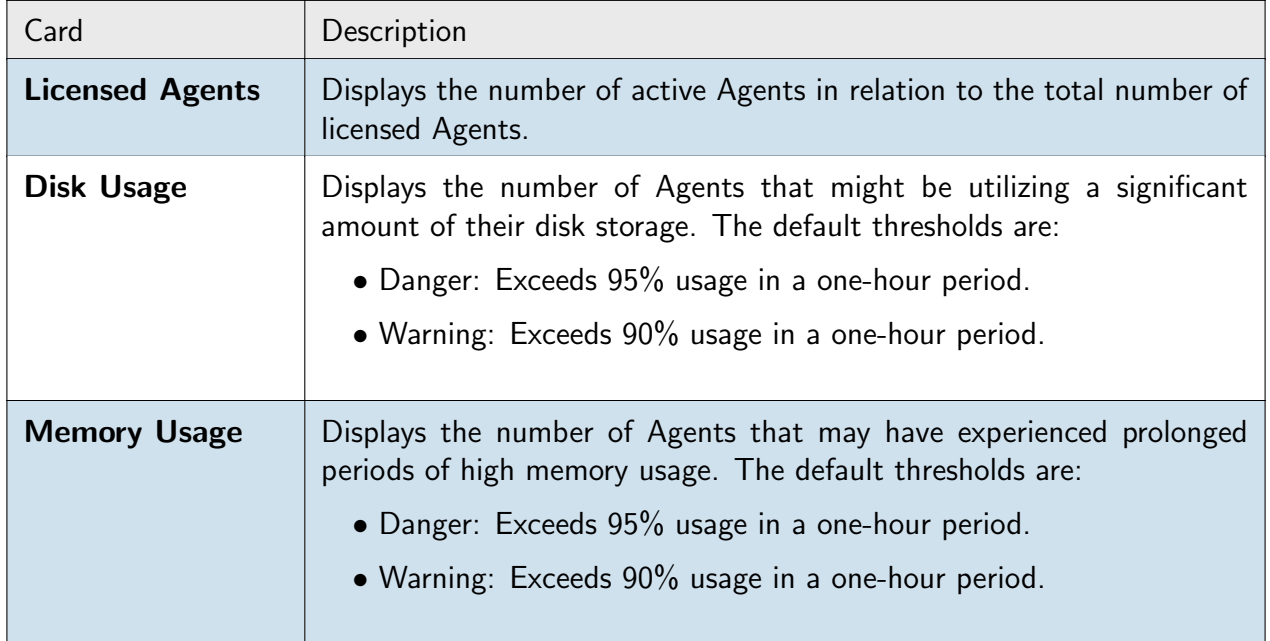

### <span id="page-28-0"></span>6.2.1 Modifying Thresholds

Preconfigured defaults for the danger and warning thresholds can be modified. Click on the gear icon in the upper right corner of a card to modify its thresholds. In the dialog that appears, set the danger and warning thresholds:

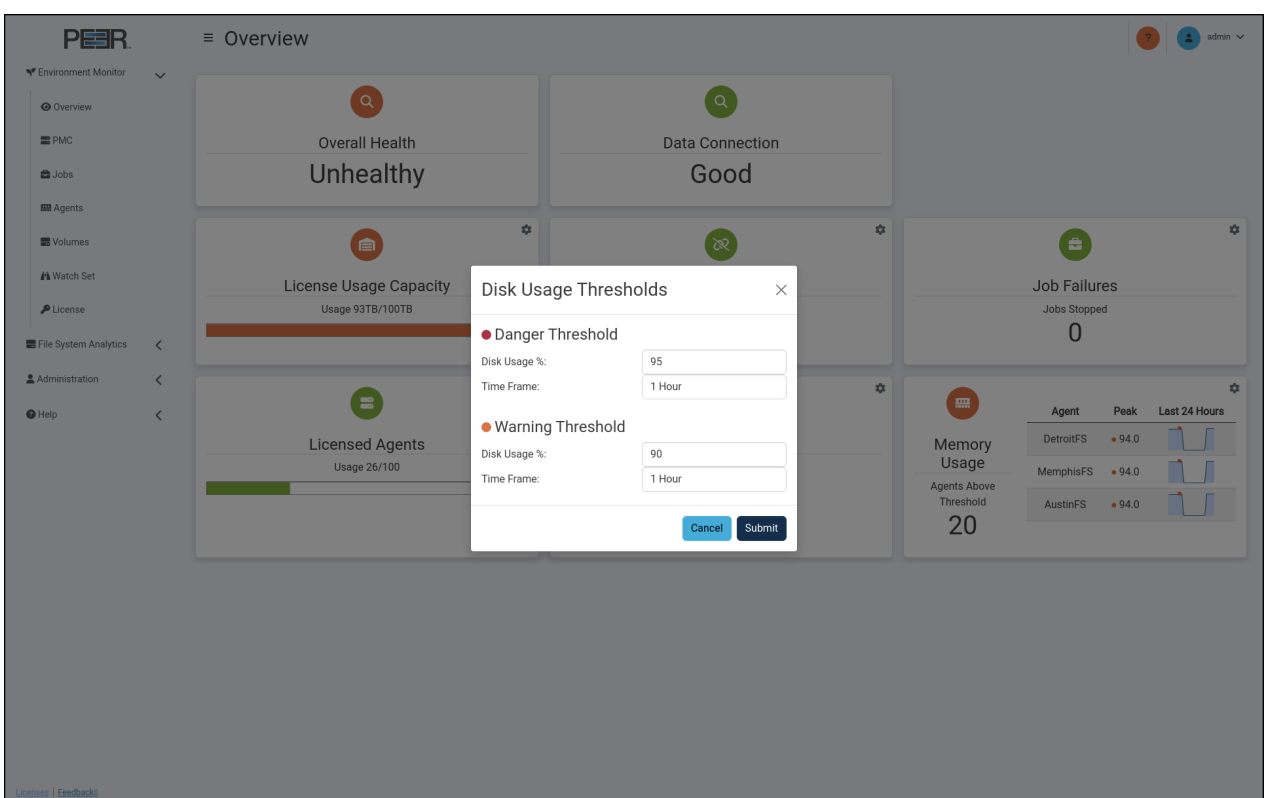

# <span id="page-29-0"></span>6.3 PMC Page

The PMC page provides an overview of the PMC's environment.

| PER                                                      |  | $\equiv$ PMC                                                  |                           |                                    |                                |                        |                                            |                                             | Range: 1 hour<br>$\check{ }$ | Refresh: 1 minute $\sim$    | admin $\checkmark$          |
|----------------------------------------------------------|--|---------------------------------------------------------------|---------------------------|------------------------------------|--------------------------------|------------------------|--------------------------------------------|---------------------------------------------|------------------------------|-----------------------------|-----------------------------|
| ₹ Environment Monitor<br>$\checkmark$                    |  | <b>Current Status</b>                                         |                           | License Information                |                                |                        |                                            |                                             | Watch Set Details            |                             |                             |
| <b>@</b> Overview<br>$m$ PMC                             |  | 62,659<br>0<br><b>File Quarantines</b><br>Agents Disconnected |                           |                                    | 26/100<br>Agents Used/Licensed |                        | 93.0/100.0<br>Capacity Used/Licensed in TB |                                             | 3,706,003<br>Number of Files |                             | 24,660<br>Number of Folders |
| <b>曲 Jobs</b><br><b>MM</b> Agents                        |  | <b>Disk Utilization</b>                                       |                           | Memory Utilization                 |                                |                        |                                            |                                             |                              |                             |                             |
| <b>最Volumes</b><br><b><i>i</i>n</b> Watch Set<br>License |  |                                                               |                           | 4GB<br>3GB<br>2GB<br>1GB<br>0B     | 15:30                          | 15:40                  | 15:50                                      |                                             | 16:00                        | 16:10                       | 16:20                       |
| File System Analytics<br>$\langle$                       |  |                                                               |                           |                                    | Mar 14, 2024                   |                        |                                            |                                             |                              |                             |                             |
| 2 Administration<br>$\langle$                            |  | <b>Replication Backlog</b><br><b>File Quarantines</b>         |                           |                                    |                                |                        |                                            |                                             |                              |                             |                             |
| $\bigcirc$ Help<br>$\langle$                             |  | 60k<br>40k<br>20k                                             |                           | $\,$ 1<br>0.8<br>0.6<br>0.4<br>0.2 |                                |                        |                                            |                                             |                              |                             |                             |
|                                                          |  | $\circ$<br>15:30<br>15:45<br>16:00<br>Mar 14, 2024            | 16:15                     | 0                                  | 15:30<br>Mar 14, 2024          | 15:40                  | 15:50                                      |                                             | 16:00                        | 16:10                       | 16:20                       |
|                                                          |  | Agents                                                        |                           |                                    |                                | Running Jobs           |                                            |                                             |                              |                             |                             |
| Show $10 \times$ entries                                 |  |                                                               | Search:                   | Show $10 \times$ entries           |                                |                        |                                            |                                             | Search:                      |                             |                             |
|                                                          |  | Status $\triangleq$<br>Name                                   | Mem<br>Bandwidth<br>Total | Mem<br>Used                        | Disconnects                    | Status $\triangleq$    | Job Name                                   | Job Type                                    | Running Scans                | Pending Scans               | <b>Transferred Today</b>    |
|                                                          |  | Obps<br>MemphisFS                                             | 62.28 GB                  | 92.63%<br>$\Omega$                 |                                |                        | HumanResources-Sync File Synchronization 0 |                                             |                              | $\mathbf{0}$                | 0B                          |
|                                                          |  | SanFranciscoFS Obps<br>٠                                      | 62.28 GB                  | 92.63%<br>$\overline{0}$           |                                | $\bullet$<br>$\bullet$ | videoprojects-rep<br>imageprojects-rep     | <b>File Replication</b><br>File Replication | $\mathbf 0$<br>$\,0\,$       | $\mathbf 0$<br>$\mathbf{0}$ | 0B<br>0B                    |
|                                                          |  | MunichFS<br>Obps                                              | 8.59 GB                   | 67.15%<br>$\overline{0}$           |                                | $\bullet$              | WebDevleopment-Sync File Synchronization 0 |                                             |                              | $\mathbf 0$                 | 0B                          |
|                                                          |  | BostonFS<br>Obps<br>г                                         |                           | 62.28 GB 92.64%<br>$\overline{0}$  |                                | ٠                      | ScrapShare-Sync                            | File Synchronization 0                      |                              | $\mathbf 0$                 | 0B                          |
|                                                          |  | Obps<br>ColumbusFS                                            |                           | 62.28 GB 92.63%<br>$\overline{0}$  |                                | O                      | Accounts-Sync                              | File Synchronization 0                      |                              | $\mathbf{0}$                | 0B                          |
| Licenses   Feedback®                                     |  | DallasFS<br>Obps<br>٠                                         |                           | 62.28 GB 92.62%<br>$\overline{0}$  |                                |                        | Engineering-Sync                           | File Synchronization 0                      |                              | $\,0\,$                     | 0B                          |

The PMC page contains nine cards:

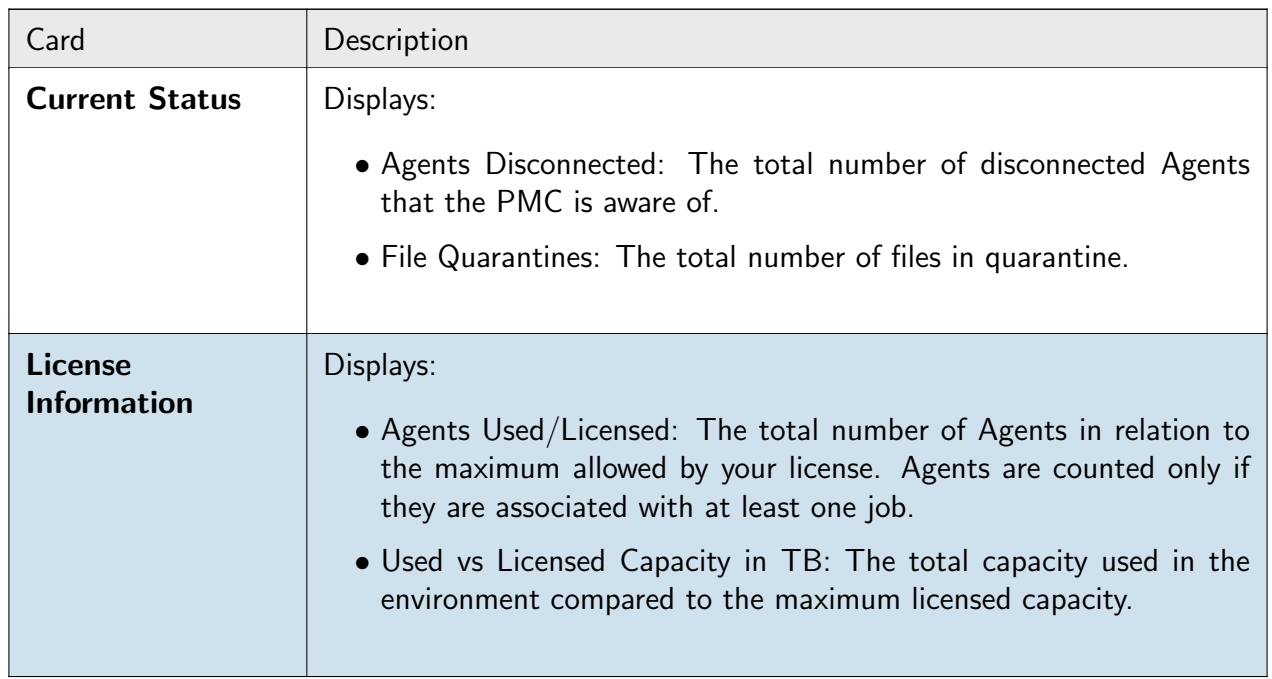

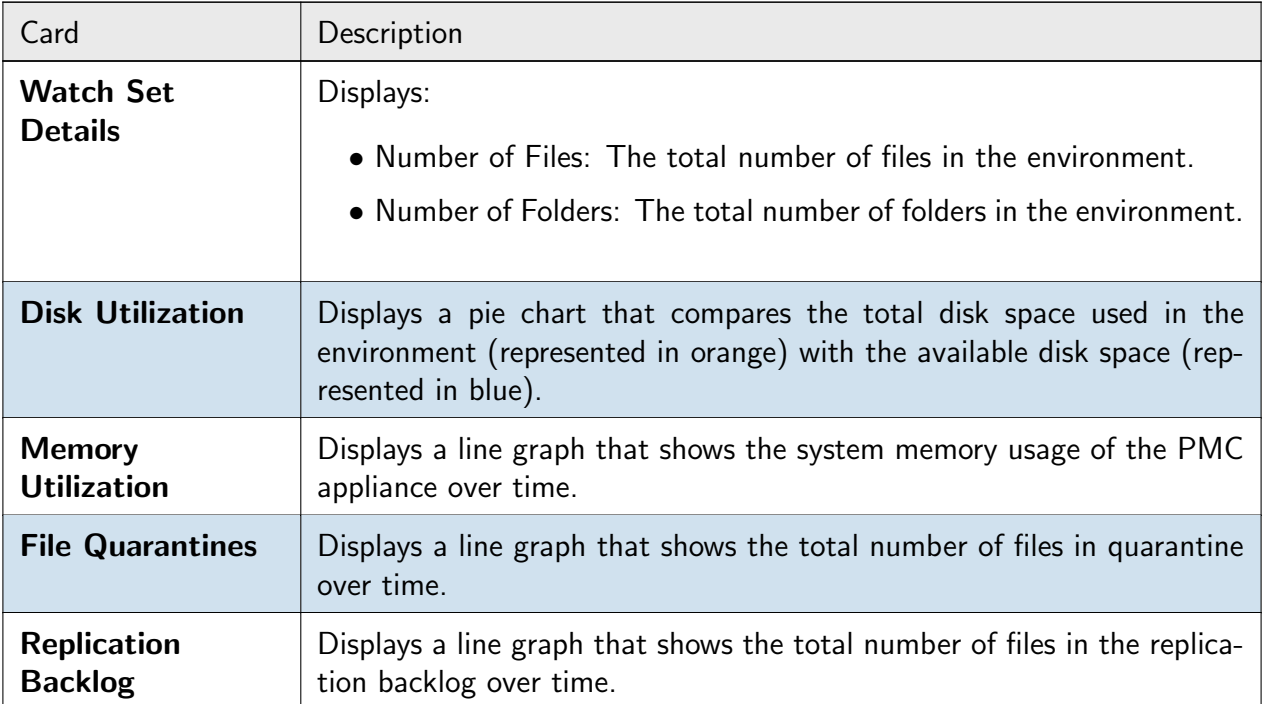

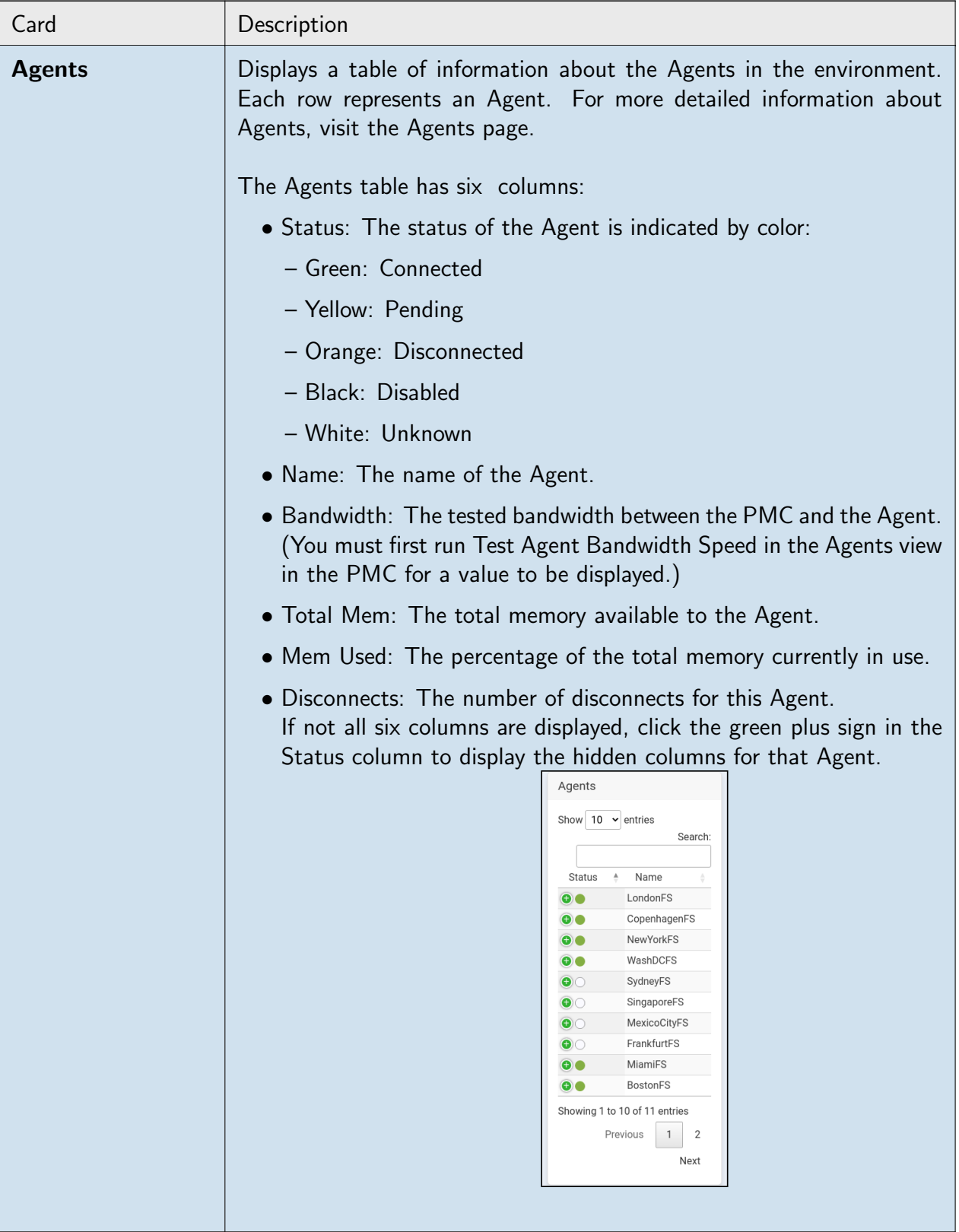

<span id="page-33-0"></span>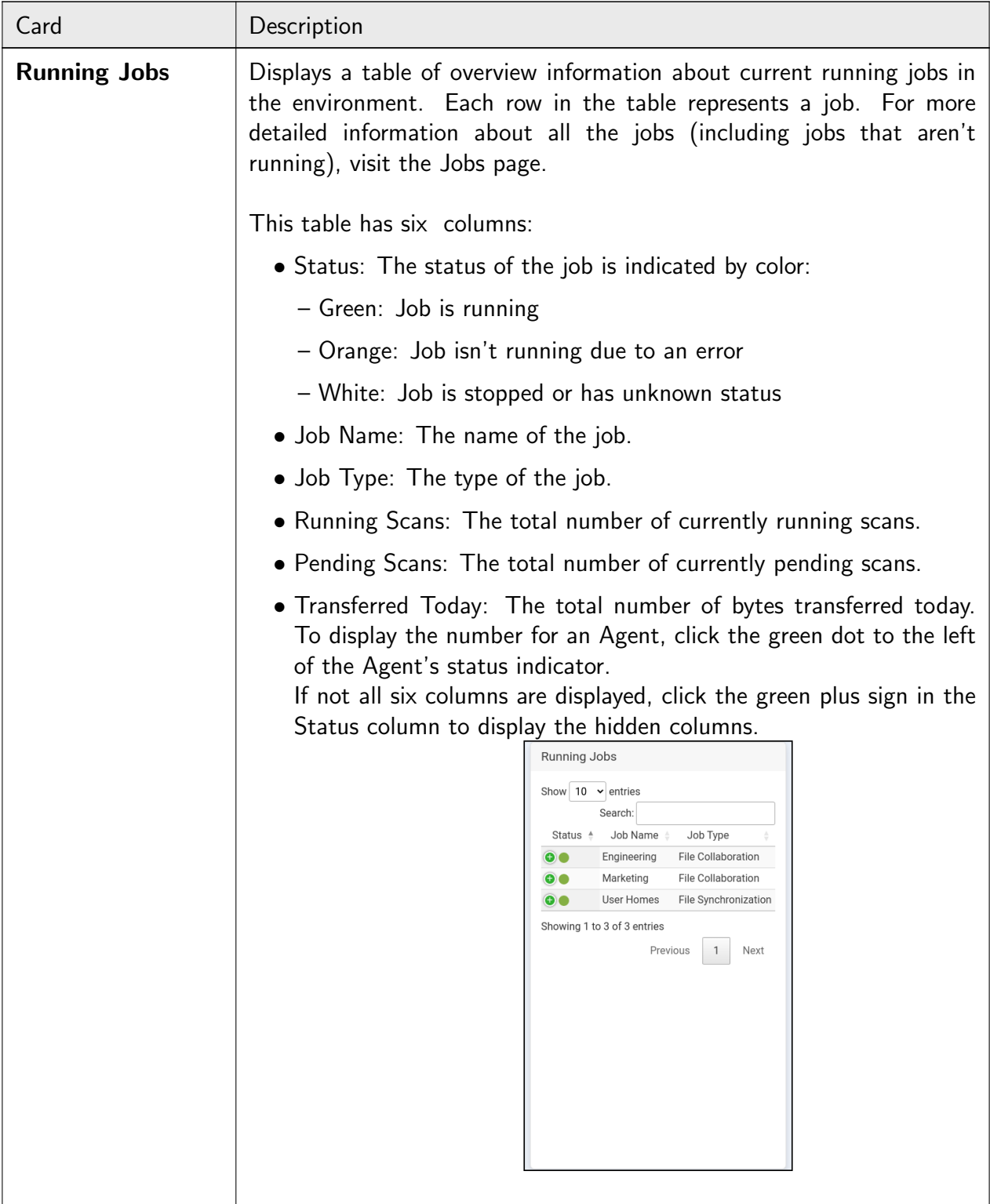

# 6.4 Jobs Page

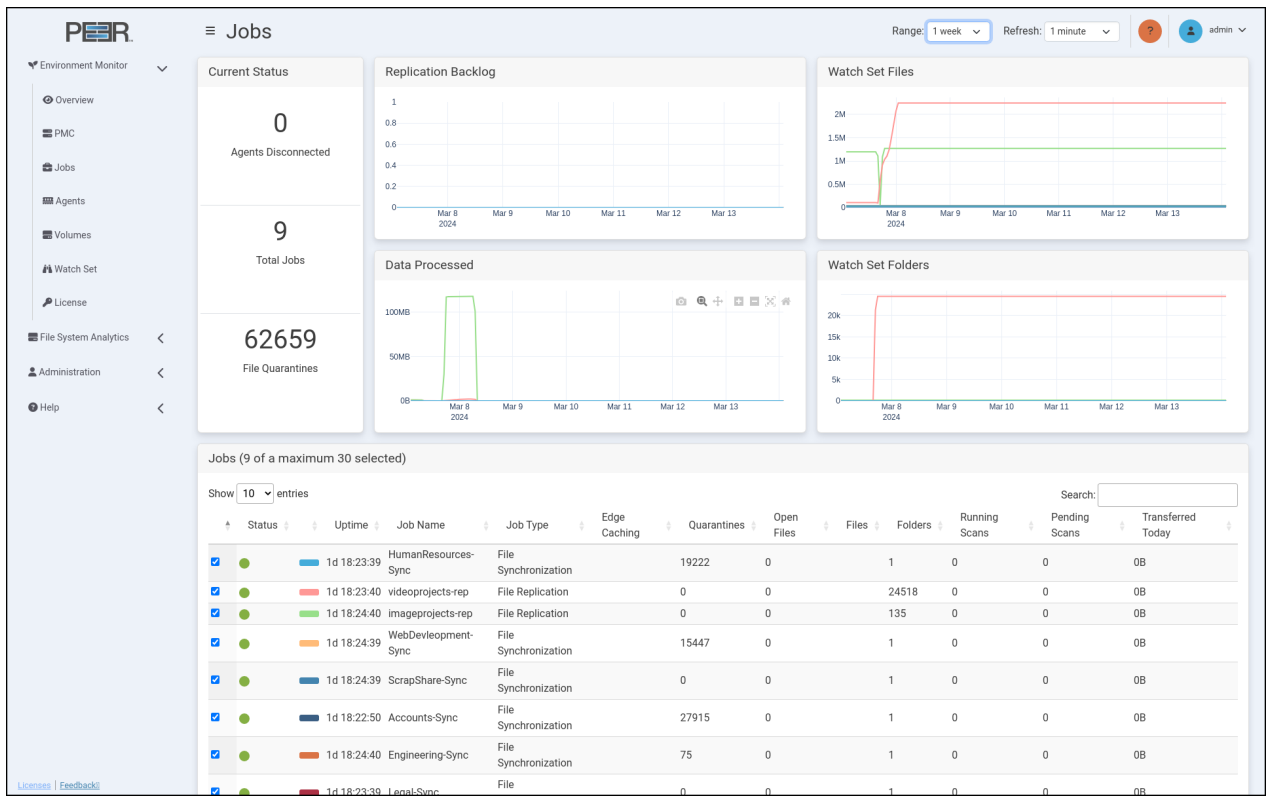

The Jobs page provides detailed information about the jobs in the environment.

The Jobs page contains six cards:

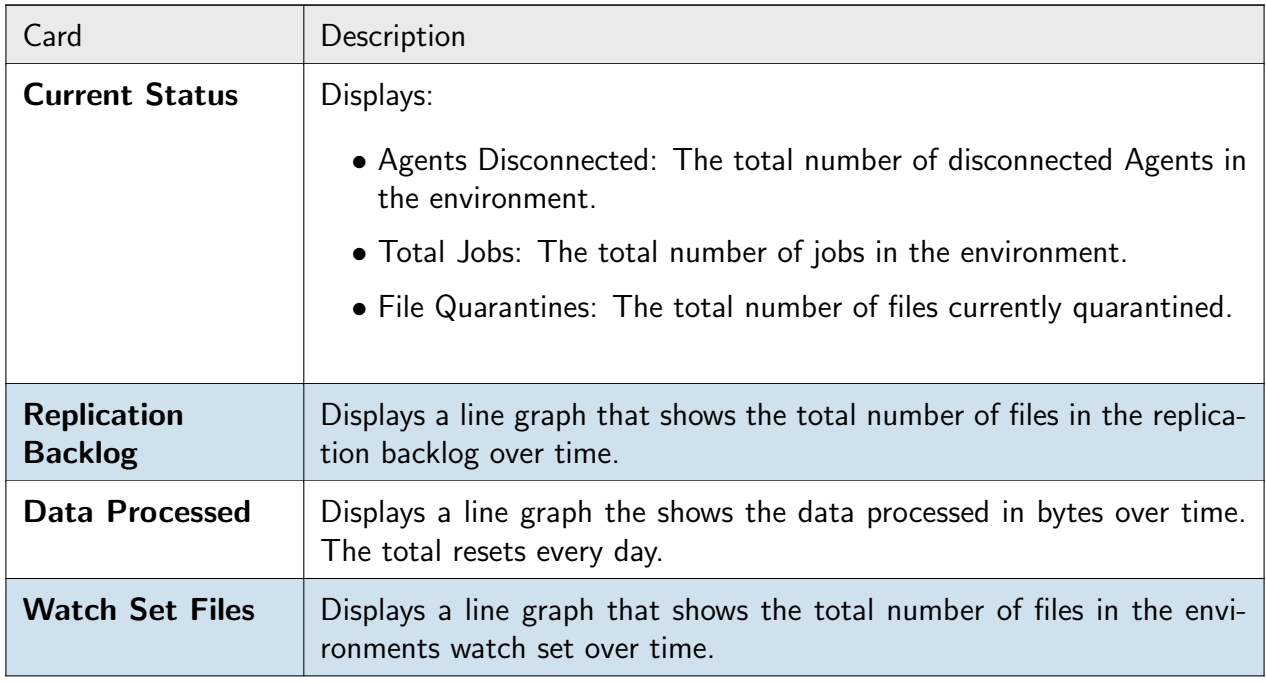

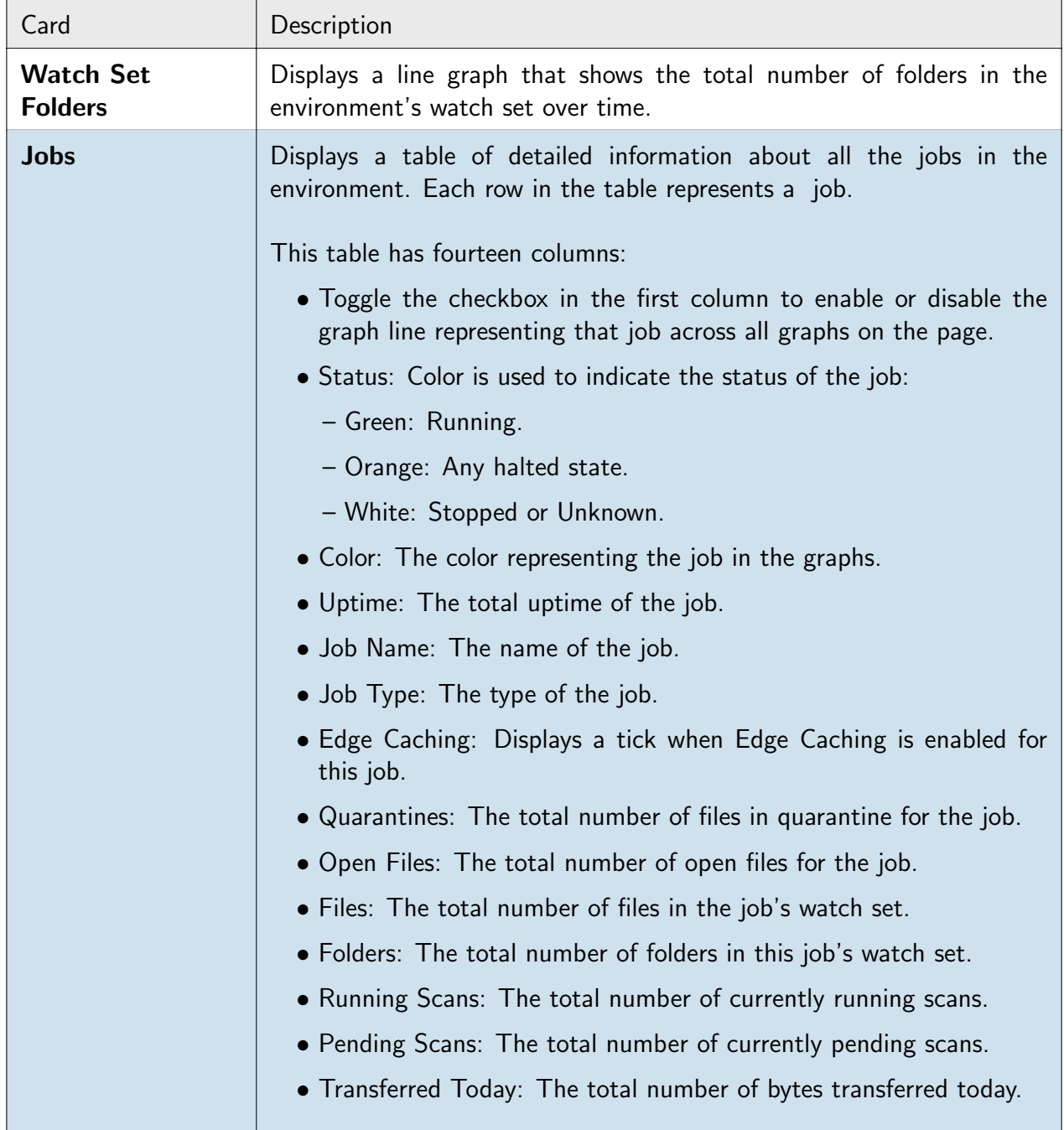

# <span id="page-35-0"></span>6.5 Agents Page

The Agents page provides an overview of the Agents in the environment.

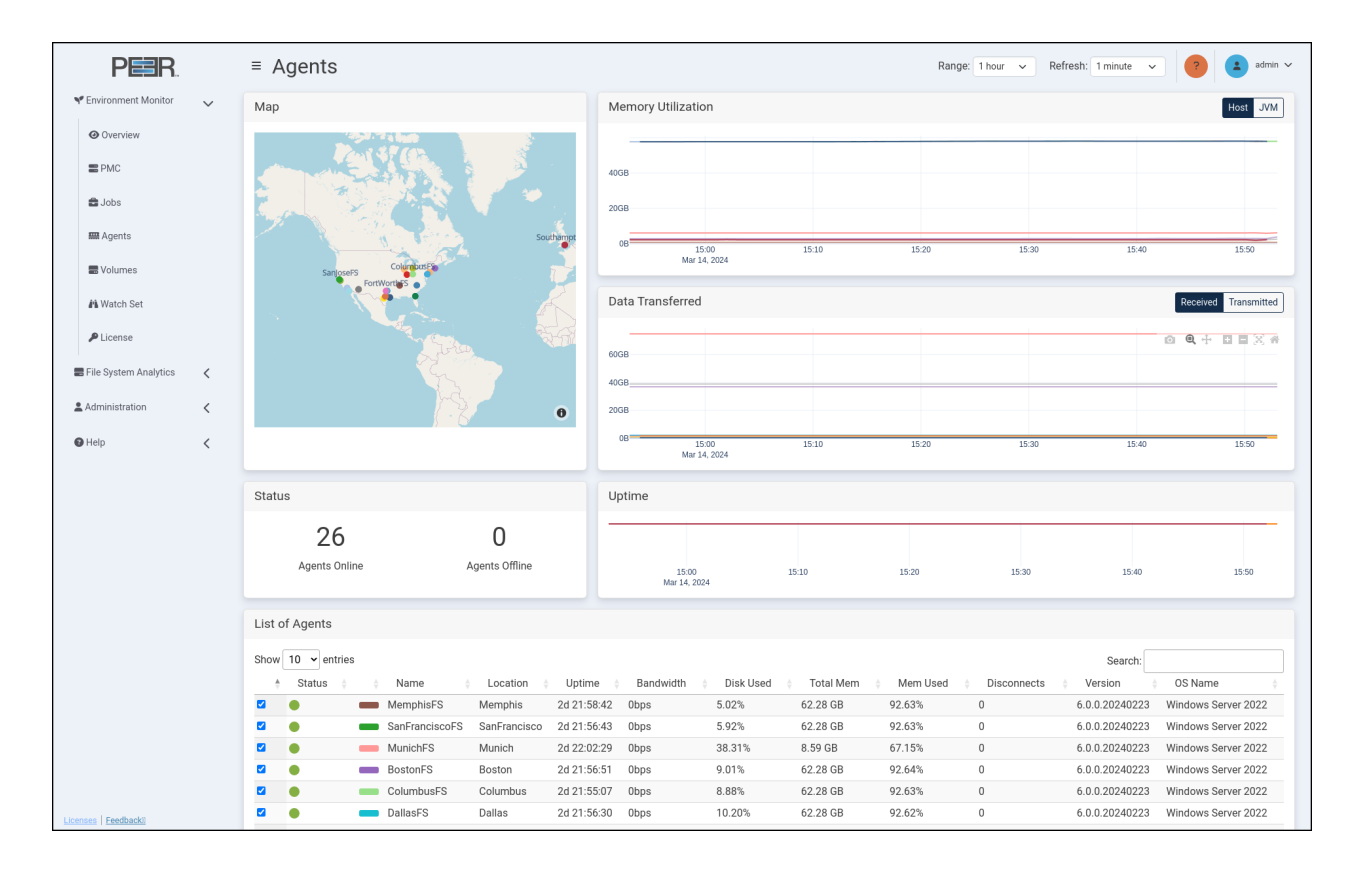

### The Agents page can contain up to seven cards:

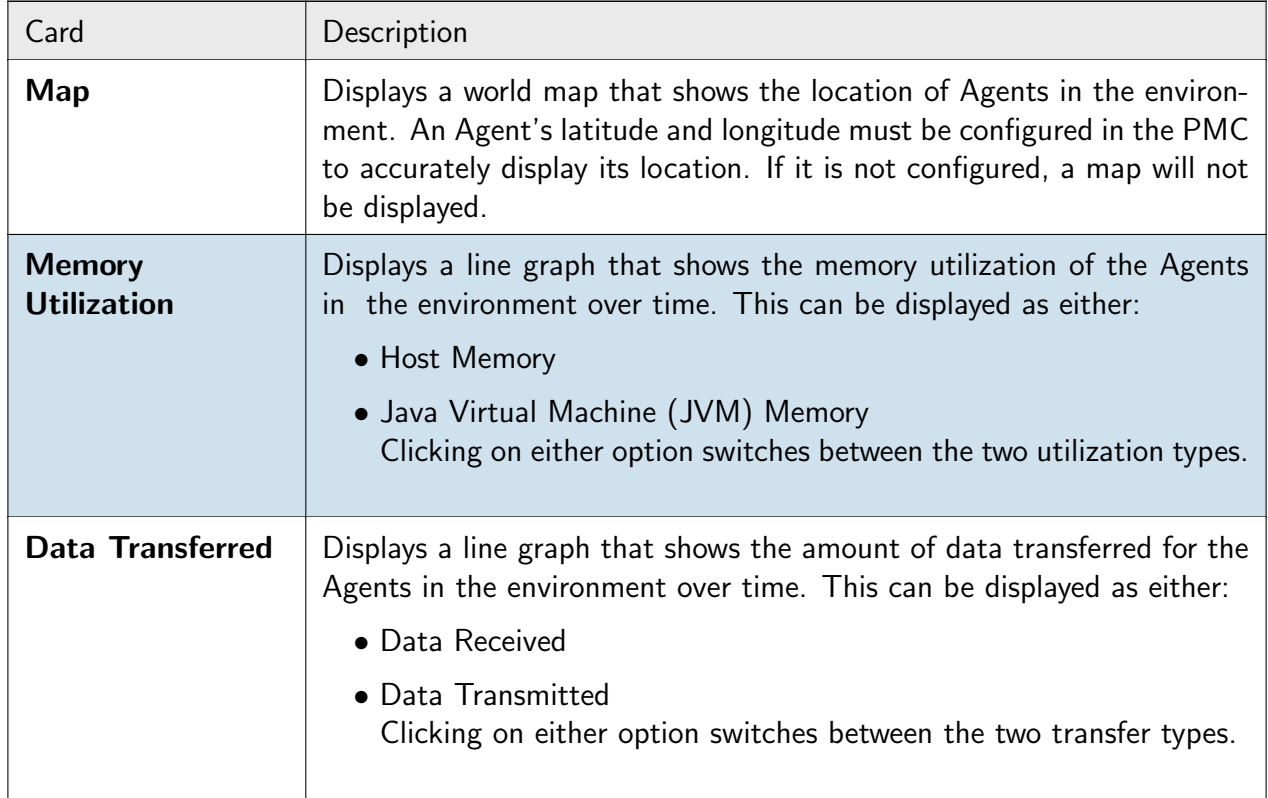

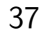

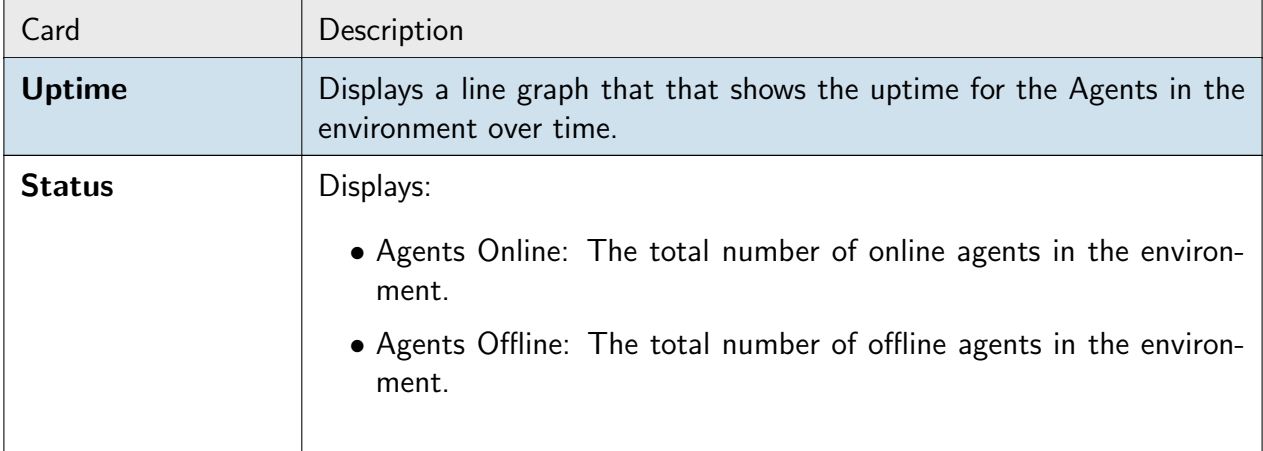

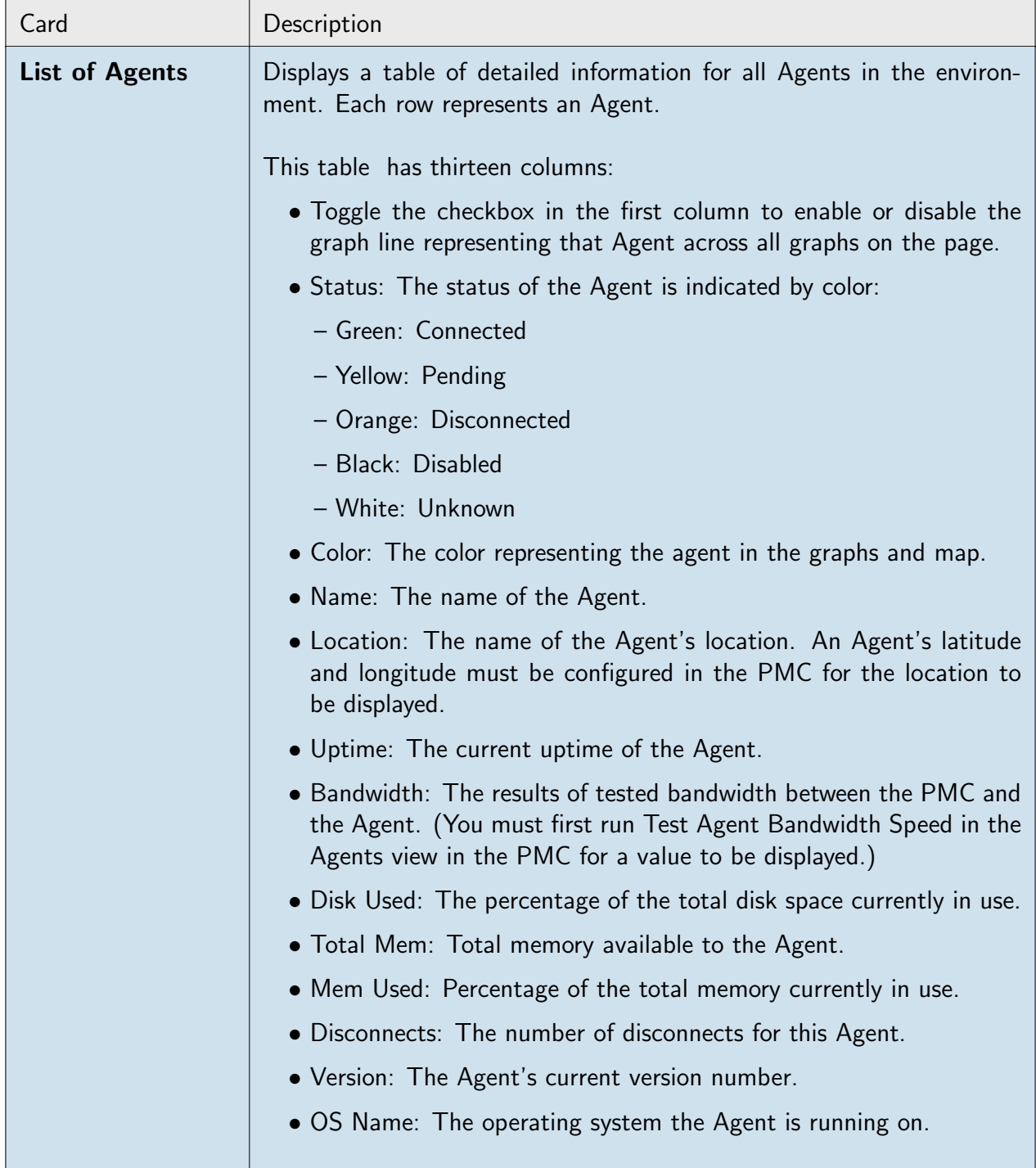

# <span id="page-38-0"></span>6.6 Watch Set Page

The Watch Set page provides an overview of all the watch sets in the environment.

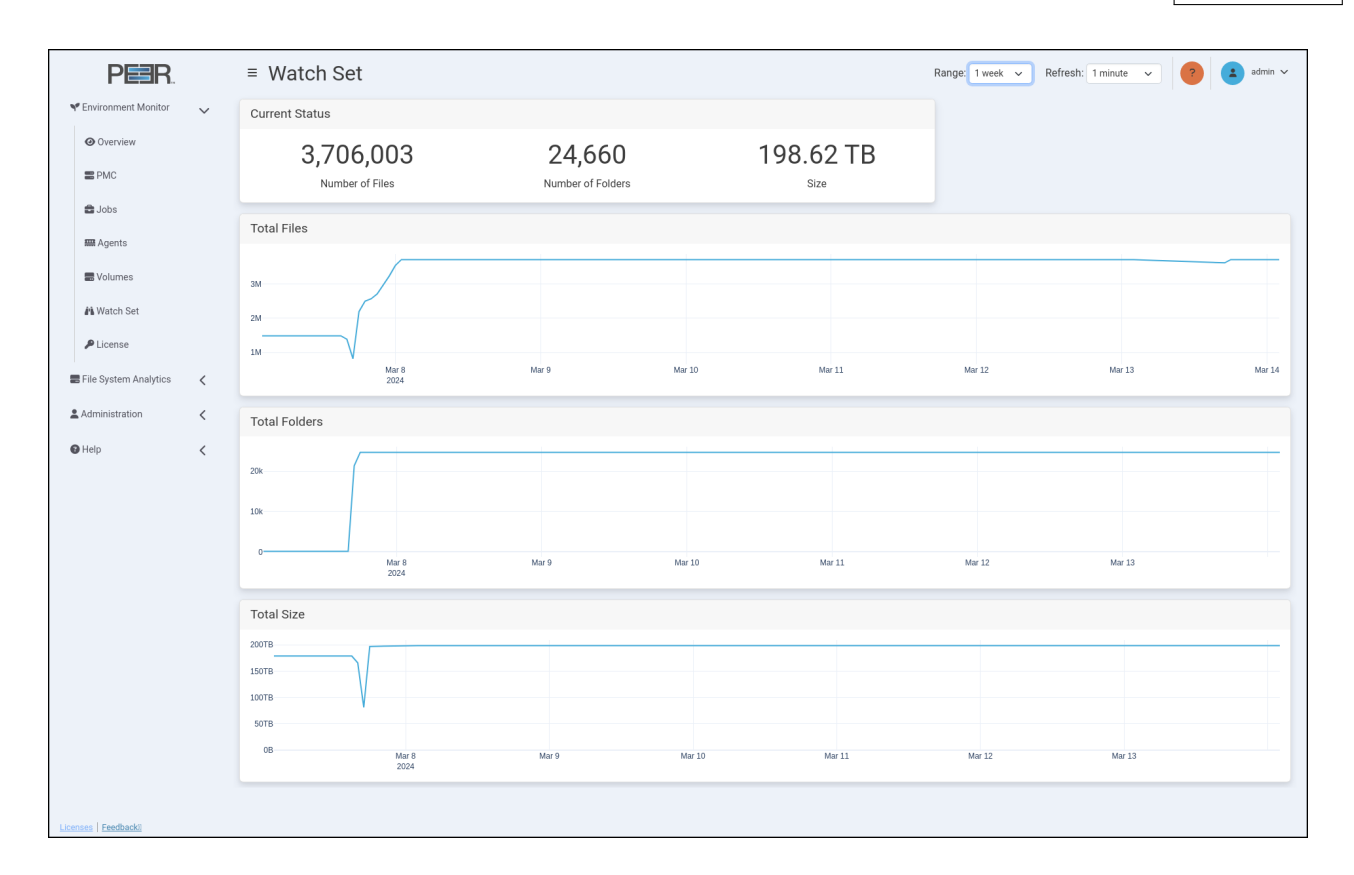

The Watch Set page contains four cards:

<span id="page-39-0"></span>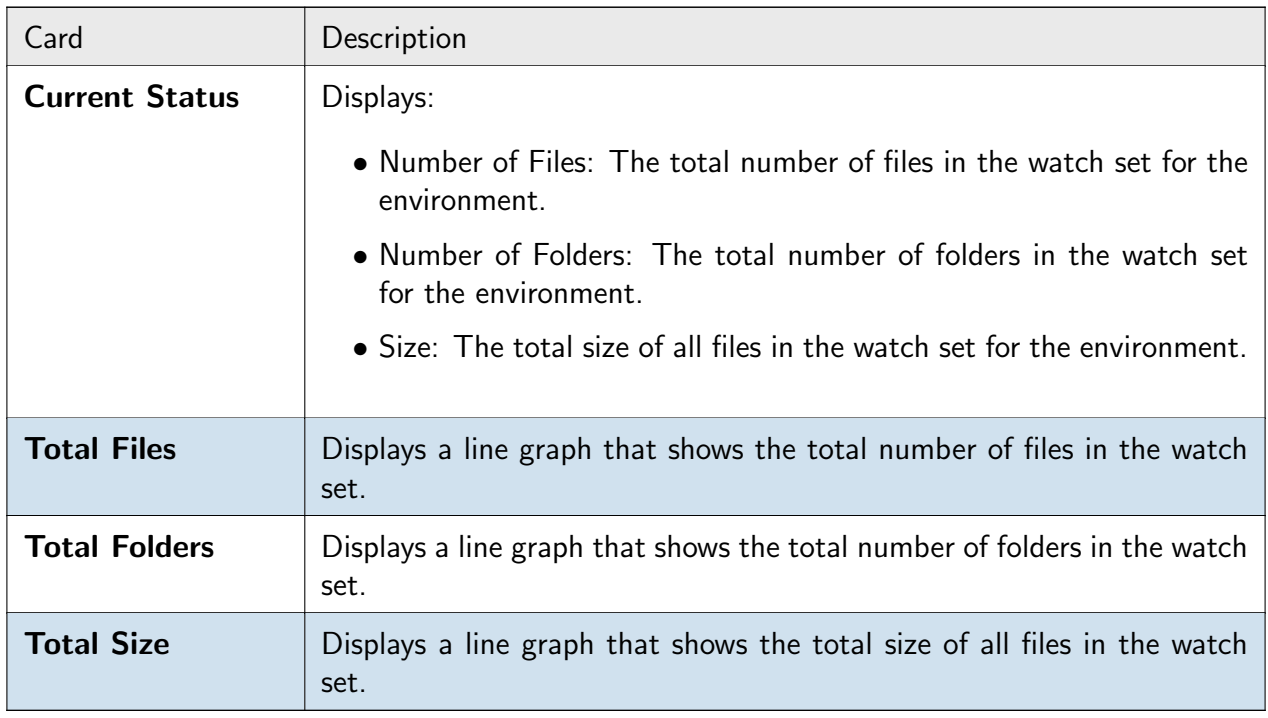

## 6.7 License Page

The License page provides an overview of the historical usage of Peer Management Center licenses, along with the capability to predict future license utilization. It is important to note that the accuracy of the prediction model improves with the availability of more historical data. To generate a reliable prediction, a minimum of one month of data is required, and the model can project license usage up to a maximum of one year into the future.

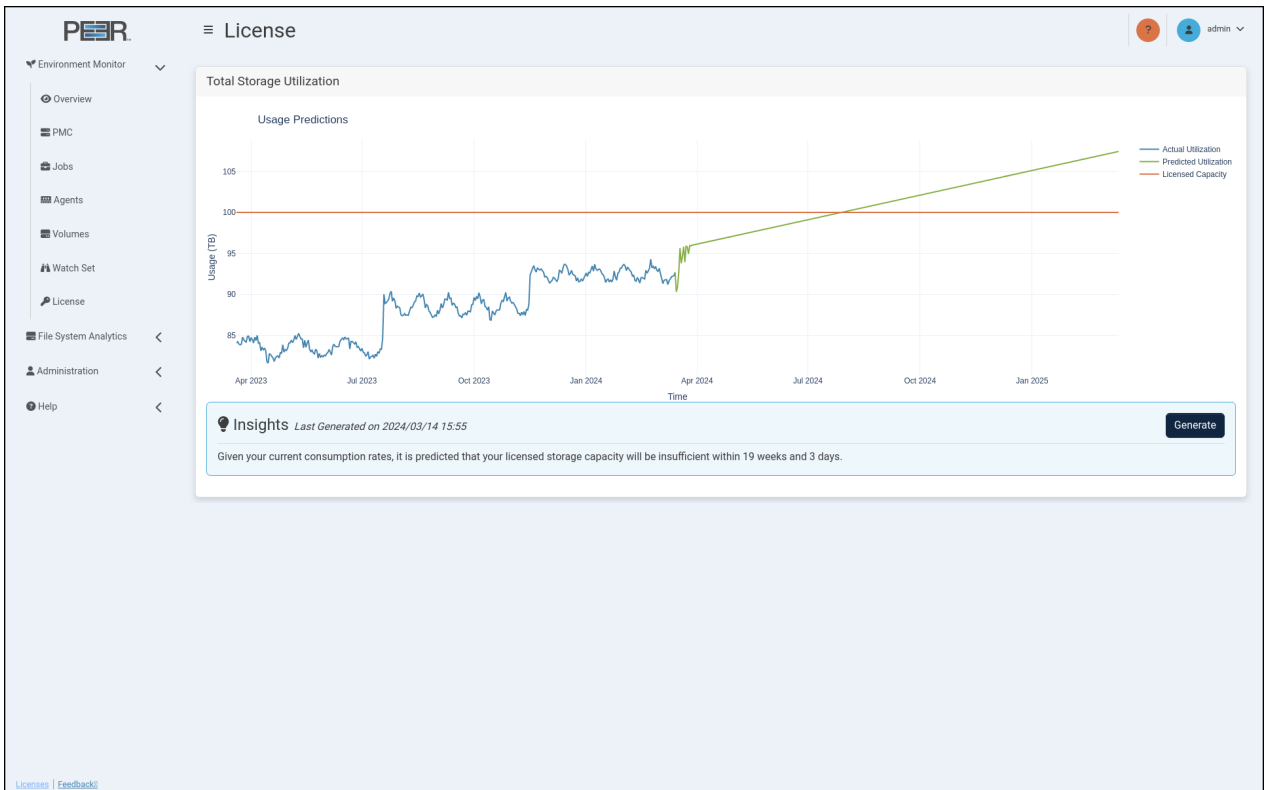

The License page contains one card:

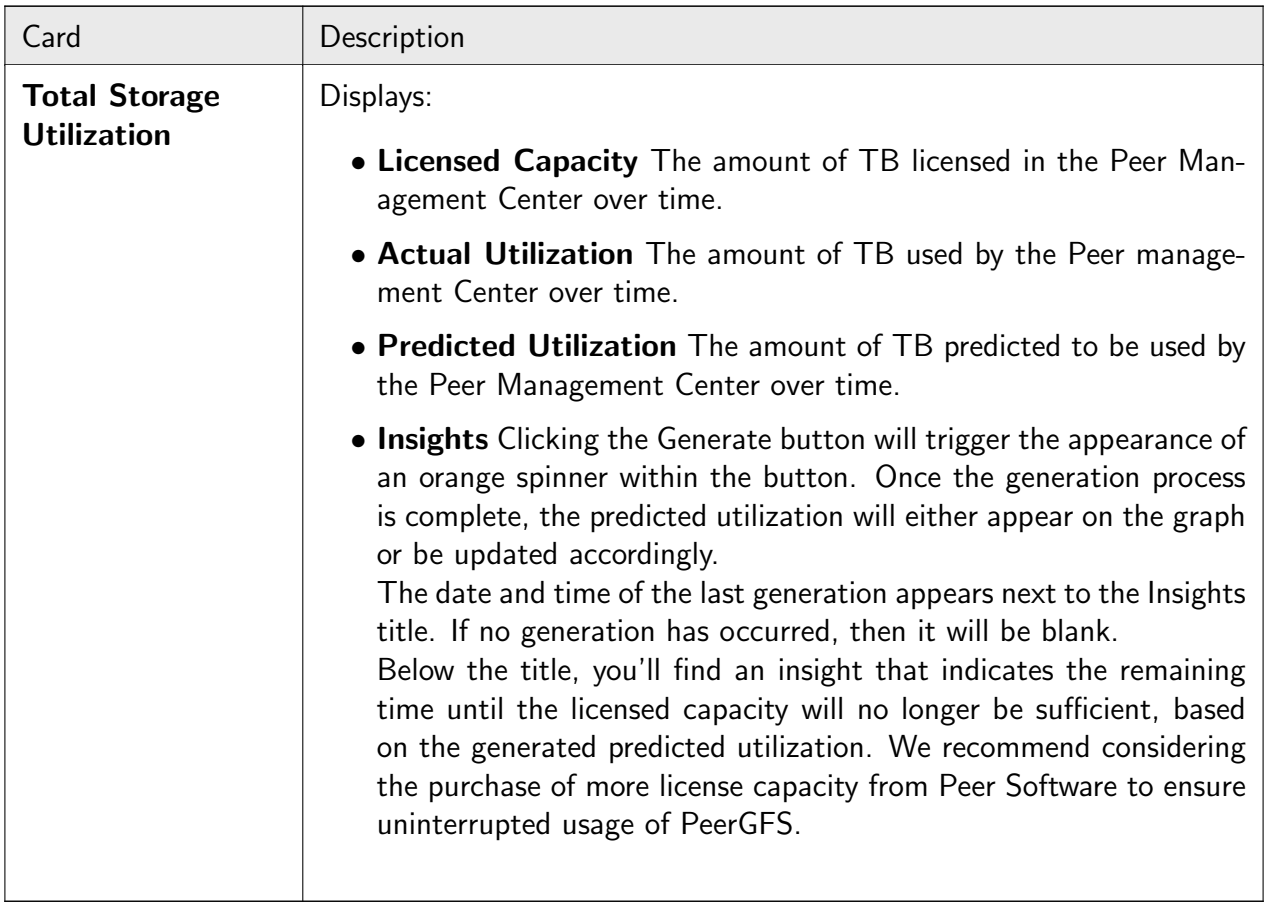

## <span id="page-41-0"></span>6.8 Volumes Page

The Volumes page provides an overview of all the volumes which have a job assigned from the PMC.

42 PeerIQ User Guide

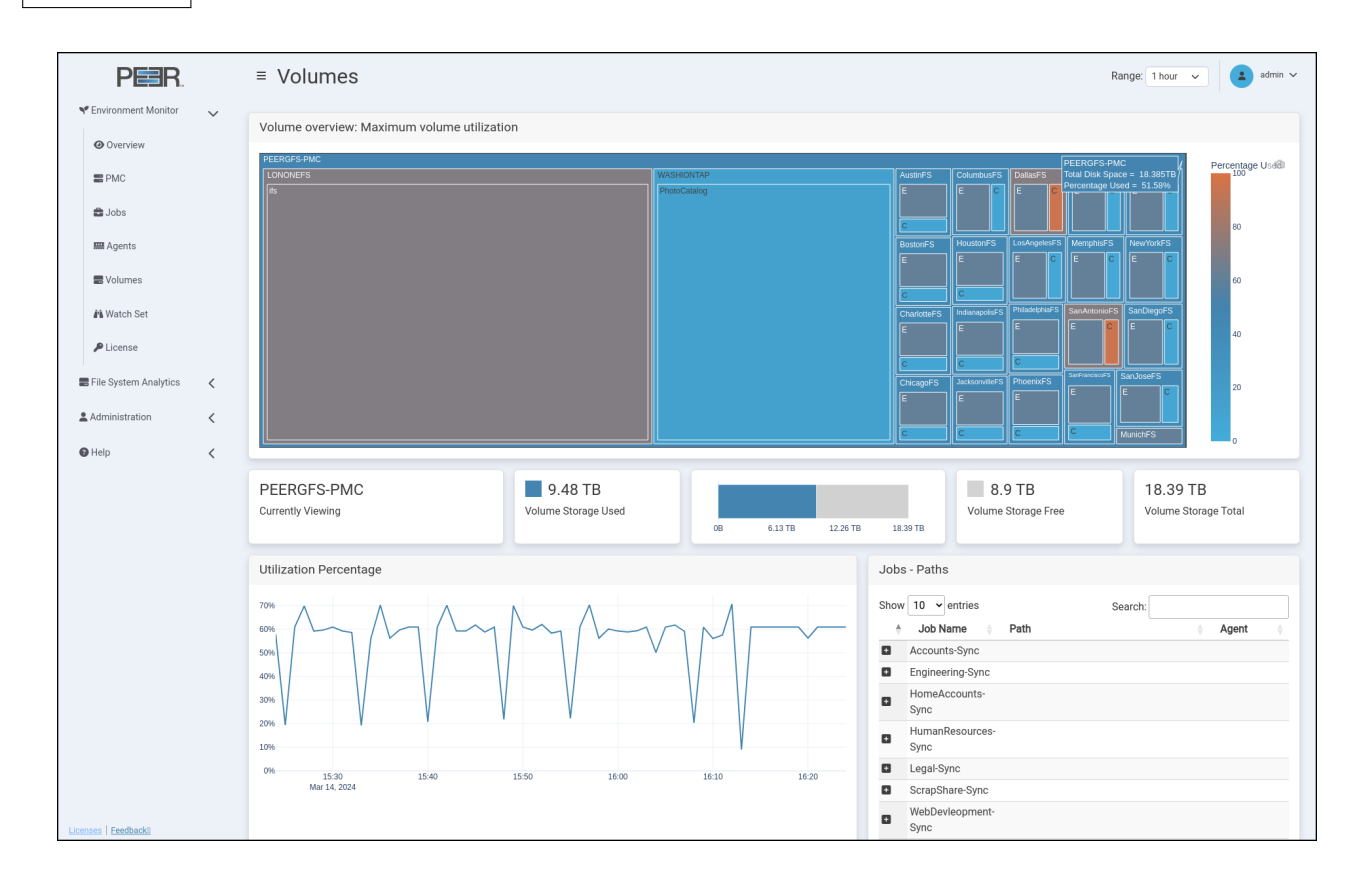

#### <span id="page-42-0"></span>6.8.1 Page Controls

Range Changing the time range will update the following cards:

- The Volume overview: Maximum volume utilization treemap element sizes and color will be determined by the maximum values in that time range.
- The Volume Storage Used will be the maximum values in that time range.
- The Volume Sotrage Free will be the maximum values in that time range.
- The Volume Storage Total will be the maximum values in that time range.
- The Jobs Paths will be any Job/Path/Agent used for that volume in that time range.

#### <span id="page-42-1"></span>6.8.2 Cards

The Volumes page contains eight cards:

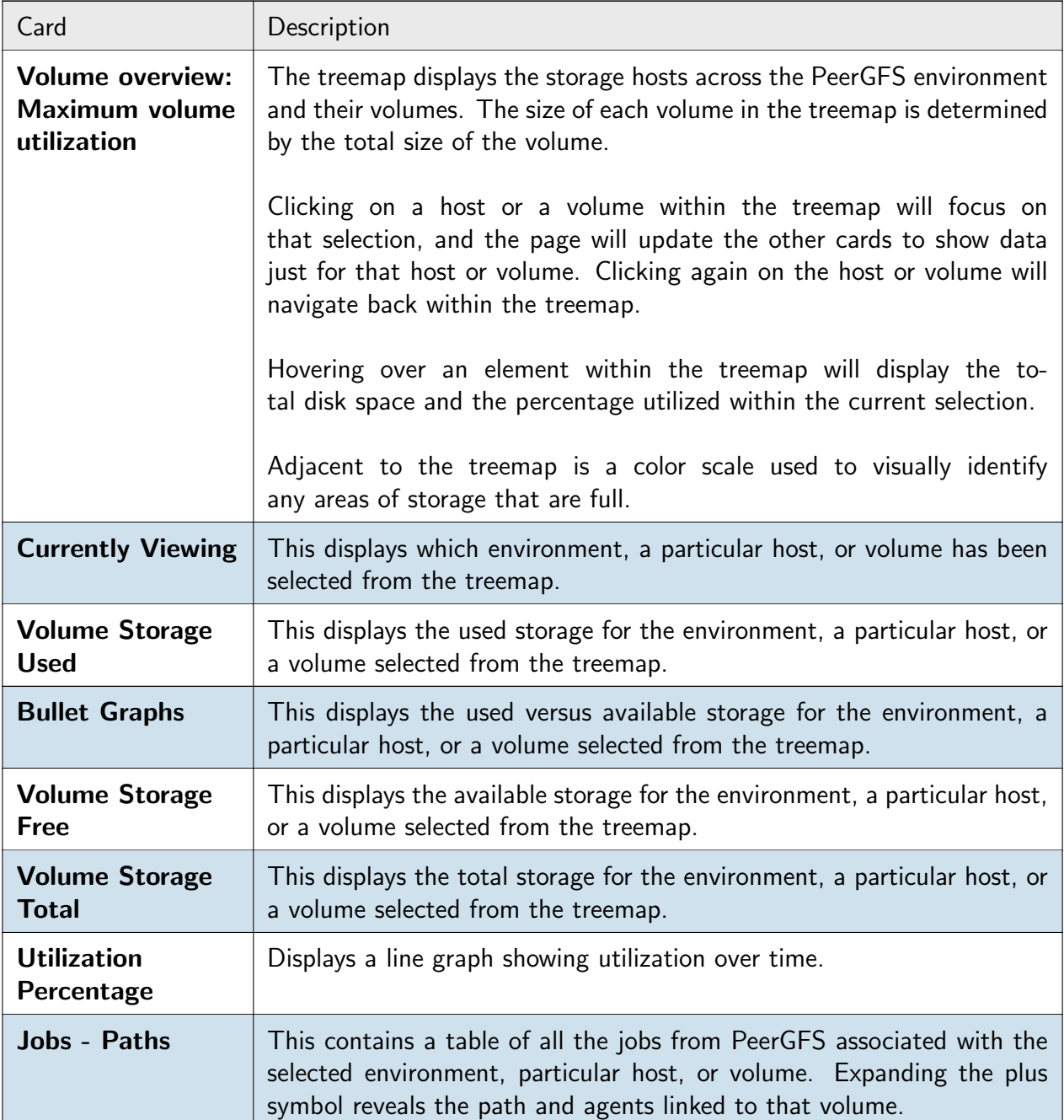

<span id="page-44-0"></span>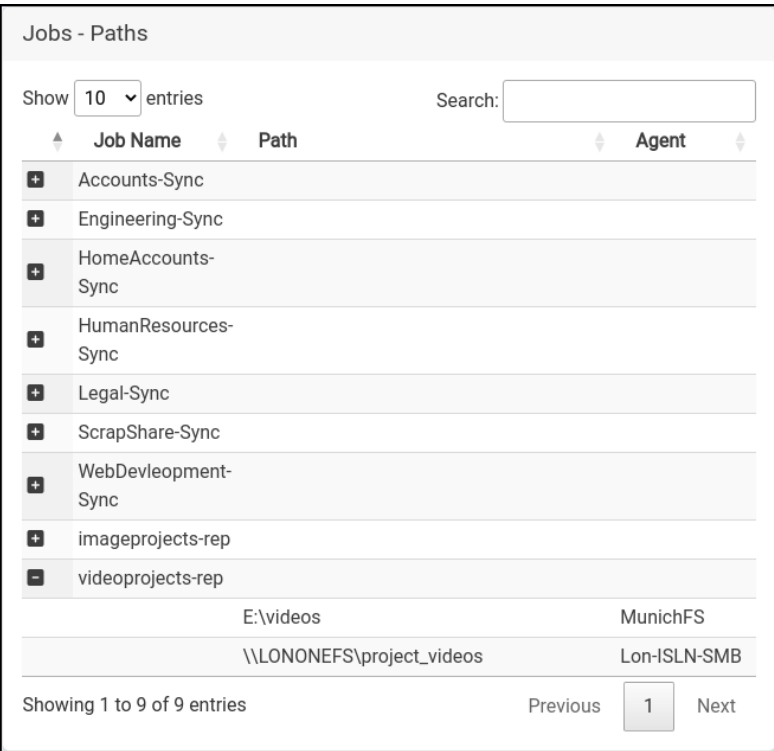

# 7 File System Analytics

The following section details the File System Analytics pages. These pages provide details about the file systems in your PeerGFS environment.

The File System Analytics pages are:

**•** Extensions

## <span id="page-45-0"></span>7.1 Extensions Page

The Extensions Page displays a breakdown of the file extensions in use across your PeerGFS environment.

<span id="page-45-1"></span>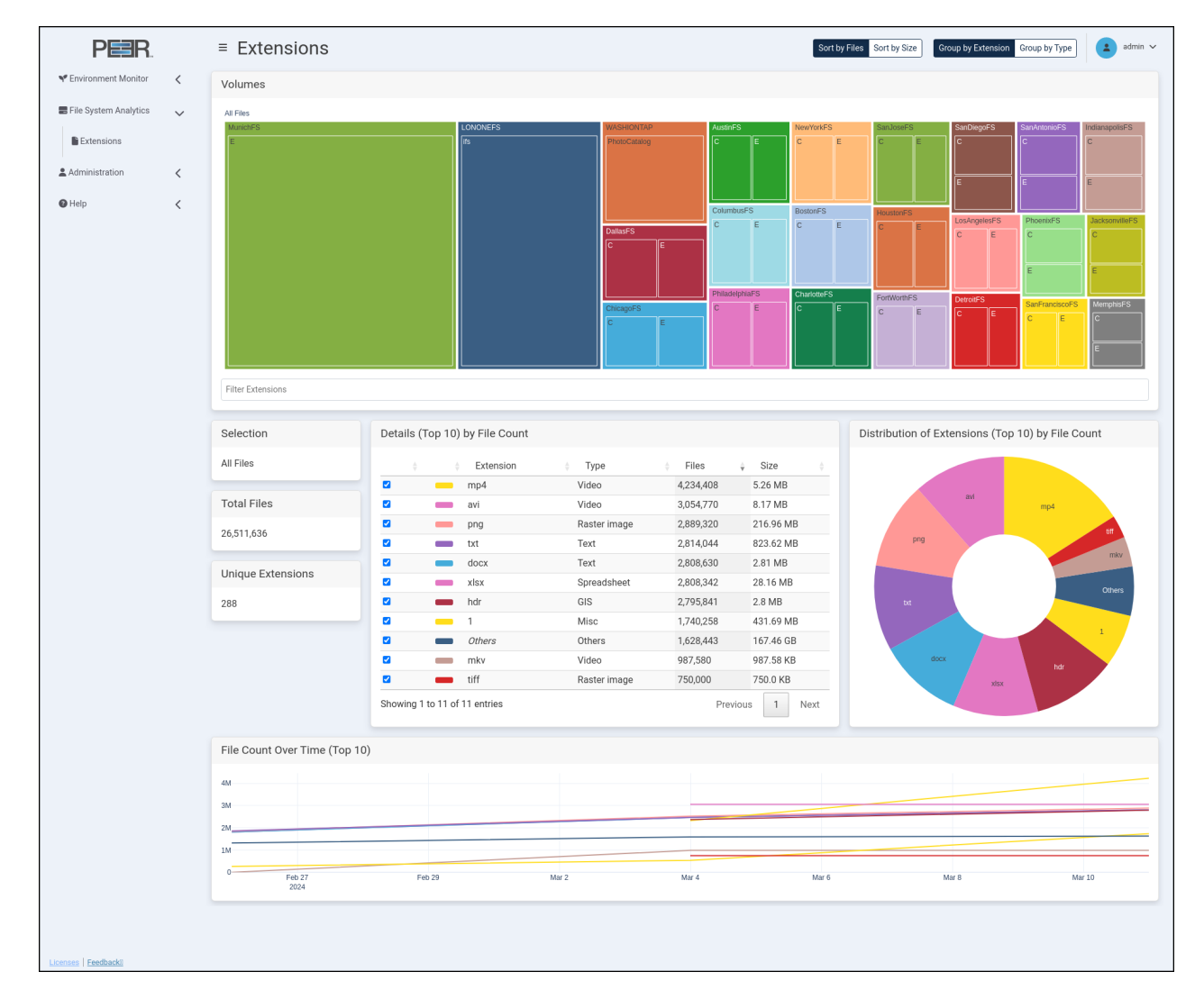

### 7.1.1 Page Controls

### Sort by Files

- The **Volumes** treemap element sizes will be determined by the *number of files* within the selection.
- The Details table will show the top 10 by the number of files within the selection.
- The Details table will be sorted by the number of files for each extension/type.
- The Distribution pie chart segments will have their size determined by the *number of files* for each extension/type.
- The File Count Over Time line graph will display the *number of files* over time for each extension/type.

### Sort by Size

- The Volumes treemap element sizes will be determined by the *total size of the files* within the selection.
- The Details table will show the top 10 by the *total size of the files* within the selection.
- $\bullet$  The Details table will be sorted by the *total size of the files* for each extension/type.
- The Distribution pie chart segments will have their size determined by the *total size of the* files for each extension/type.
- The File Size Over Time line graph will display the total size of the files over time for each extension/type.

### Group by Extension

- The Filter Extensions dropdown in the Volumes card shows all extensions stored across the PeerGFS environment.
- The Unique Extensions card displays the total unique extensions with the selection.
- The Details table shows a breakdown of the top 10 file extensions within the selection.
- The Distribution pie chart shows the top 10 file extensions within the selection.
- The File Count/Size Over Time line graph shows the top 10 file extensions within the selection.

## Group by Type

- The Filter Extensions dropdown in the Volumes card shows all extension types stored across the PeerGFS environment.
- The Unique Extensions card displays the total unique extension types with the selection.
- The Details table shows a breakdown of the top 10 file extension types within the selection.

- The Distribution pie chart shows the top 10 file extension types within the selection.
- The File Count/Size Over Time line graph shows the top 10 file extension types within the selection.

### <span id="page-47-0"></span>7.1.2 Volumes

The Volumes card contains two elements, the *Treemap* and the *Filters Dropdown*.

**Treemap** The treemap displays the storage hosts across the PeerGFS environment, and their volumes. The size of each volume in the tree map is determined by either the total number of files, or the total size of the files, depending on the selection of the **Group By** controls at the top of the page.

Clicking on a host or a volume within the treemap will focus the treemap on that selection, and the page will update to show the extensions breakdown for the selection. Clicking again on the host or volume will navigate back within the treemap.

Hovering over an element within the treemap will show the total size and count of all files within the current selection.

Each storage host in the treemap has its own color. If a storage host is an Agent, the color will be the same across the PeerIQ interface.

Filters Dropdown The Filters dropdown allows the data on the page to be filtered to show only selected file extensions, or extension types, depending on the selection of the **Group By** controls at the top of the page.

<span id="page-47-1"></span>The dropdown will display all file extensions, or file extension types, that exist within the PeerGFS environment.

### 7.1.3 Selection

<span id="page-47-2"></span>The Selection card shows which element is selected in the treemap, and so what data is shown on the page.

### 7.1.4 Total Files

<span id="page-47-3"></span>The Total Files card shows the total number of files within the current selection.

## 7.1.5 Unique Extensions / Unique Extension Types

The Unique Extensions / Unique Extension Types card shows the total number of unique extensions, or extension types, depending on the selection of the Group By controls at the top of the page.

### <span id="page-48-0"></span>7.1.6 Details

The **Details** card shows a table of the extensions or extension types in the selection, depending on the Group By selection.

The default sorting of the table is dependant on the **Sort By** controls at the top of the page.

The table will show the top 10 extensions/types when no filter is applied, otherwise it will show those that match the filter.

The table contains the following columns:

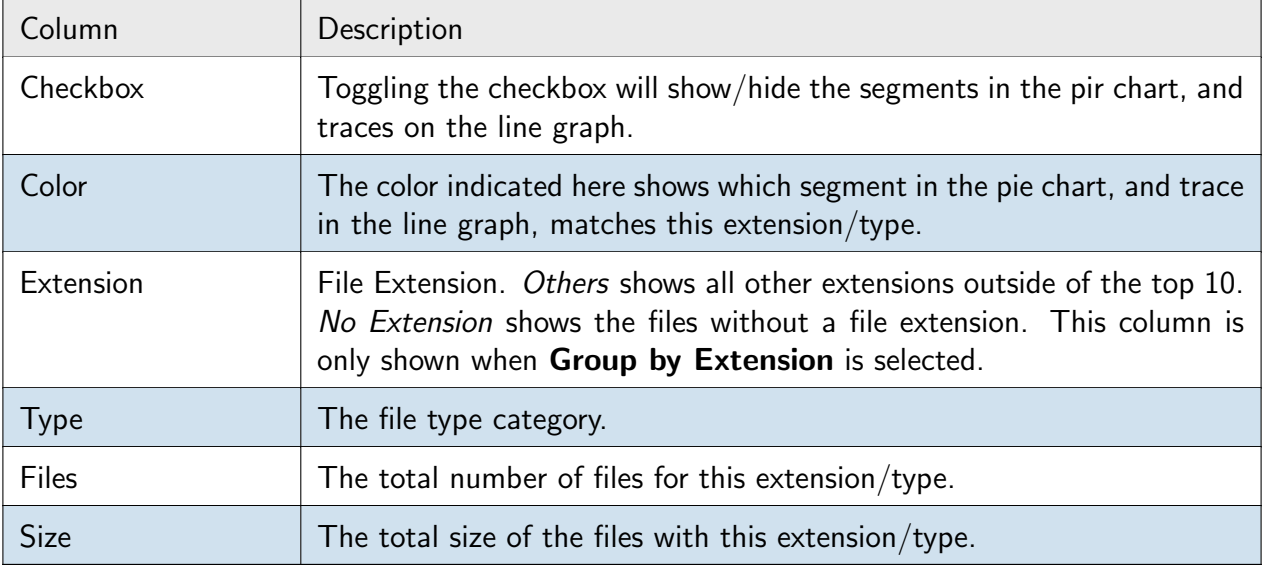

### <span id="page-48-1"></span>7.1.7 Distribution

The Distribution card shows a pie chart of the distribution of the files within the selection. When **Group by Files** is selected, the segment size is based on the total number of files for each extension/type. When Group by Size is selected, the segment size is based on the total size for each extension/type.

<span id="page-48-2"></span>The colors in the Pie chart are the same as those indicated in the Details table.

### 7.1.8 File Count/Size Over Time

The File Count/Size Over Time card shows a line graph of the extensions/types within the selection over time. This can be used to see trends for file extension/type usage.

<span id="page-49-0"></span>The colors in the line graph are the same as those indicated in the Details table.

# 8 Administering PeerIQ

The following section details the Adminstration pages. These pages enable you to manage users, configure the connection to the broker, configure PeerIQ, and manage PeerIQ logs that can be used for diagnostic purposes.

The four Administration pages are:

- **•** [Broker Configuration](#page-0-0)
- [User Accounts](#page-0-0)
- [System Configuration](#page-0-0)
- [Logs](#page-0-0)

## <span id="page-50-0"></span>8.1 Broker Configuration Page

For information about the Broker Configuration page, see the section [Setting Up Communication](#page-0-0) [between PeerIQ and Peer Management Center](#page-0-0). Initially, this section explains how the Peer broker is used to exchange information between PeerIQ and Peer Management Center. Subsequently, it provides instructions on configuring a connection to the broker.

## <span id="page-50-1"></span>8.2 User Account Control

You can manage user accounts and configure access for LDAP users on the User Accounts page.

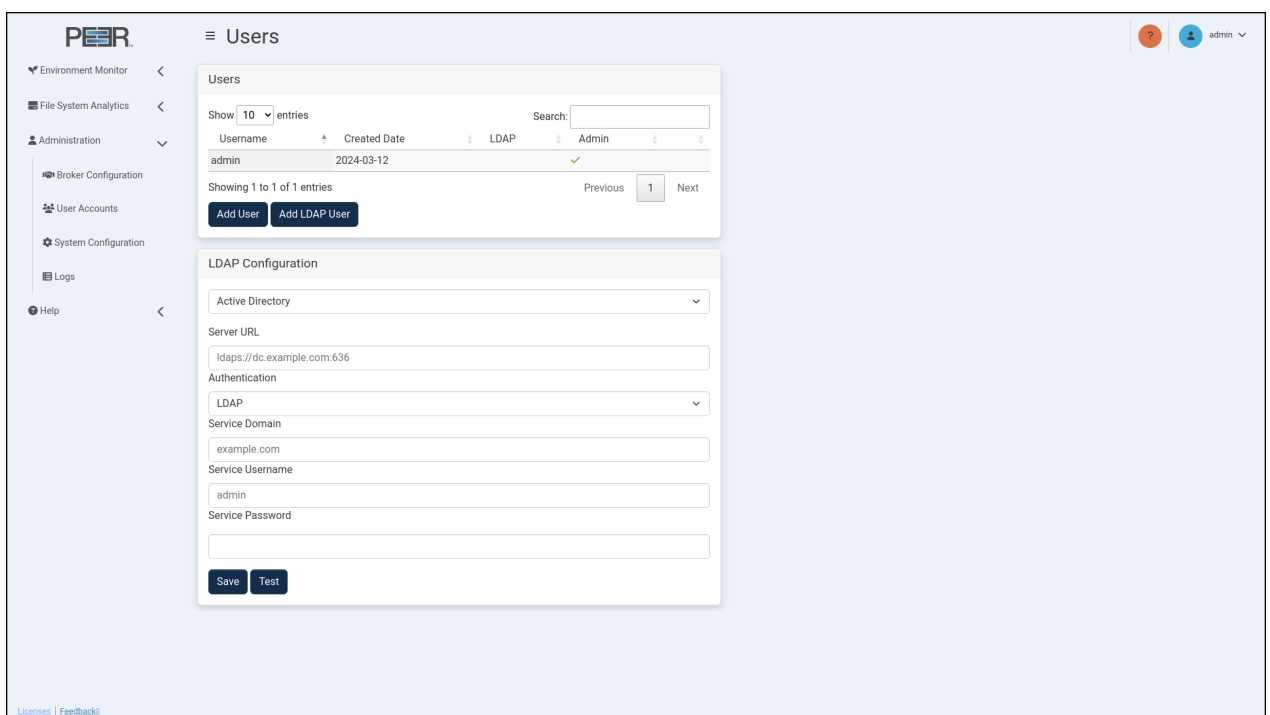

The User Accounts page contains two cards:

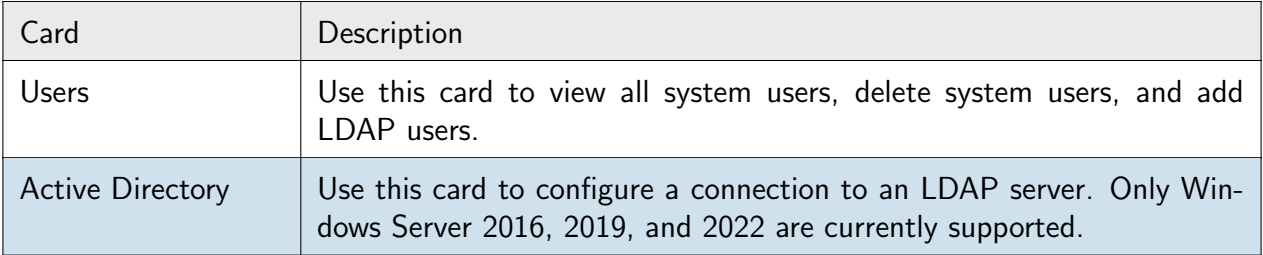

#### <span id="page-51-0"></span>8.2.1 Managing User Accounts

Use the Users card on the User Accounts page to add, view, and remove users.

Adding a local user Adding a local user will allow that user to login to PeerIQ using the specified username and password.

To add a local user:

- 1. Open the User Accounts page.
- 2. Click the Add User button in the Users card.
- 3. Fill out the fields in the Add User dialog.

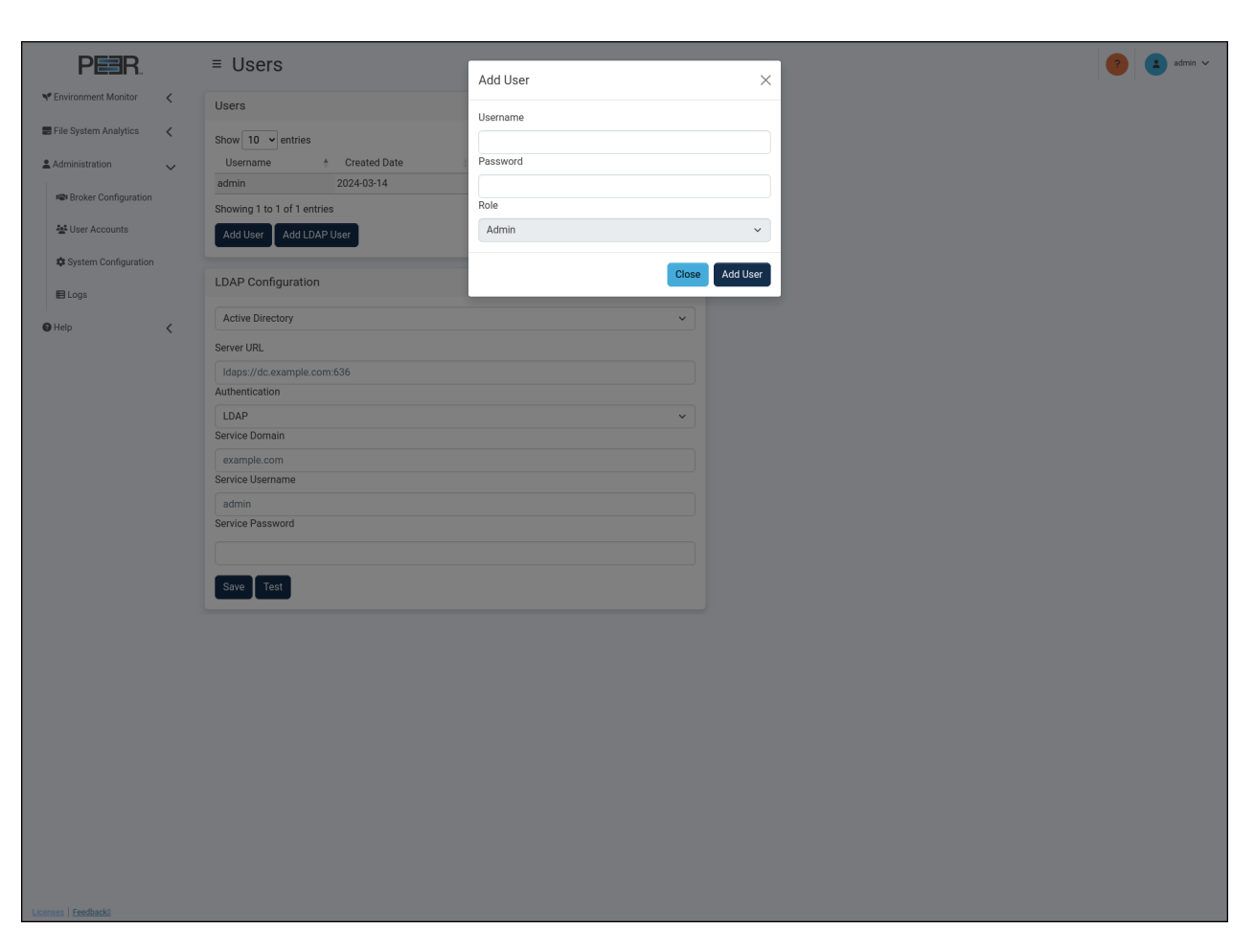

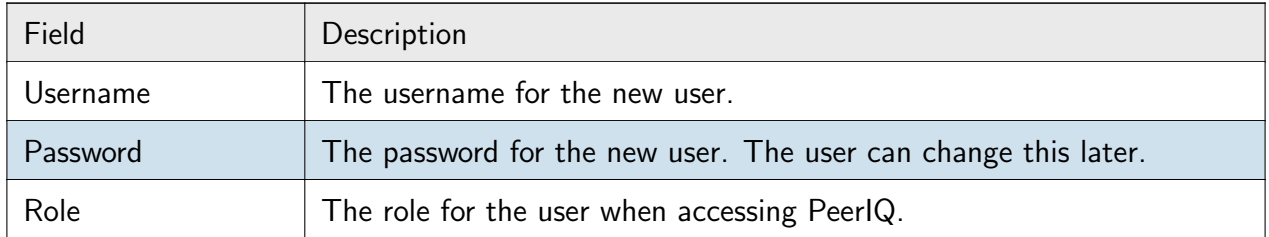

4. Click Add User.

Adding an LDAP User Adding an Active Directory user will allow that user to login to PeerIQ using their LDAP login credentials.

Note: Before you can add an Active Directory user, you must configure the connection to the LDAP Server. For details, see the section Configuring Acccess for Active Directory Users.

To add an LDAP user:

1. Open the User Accounts page.

- 2. Click the Add LDAP User button in the Users card.
- 3. Fill out the fields in the Add LDAP User dialog.

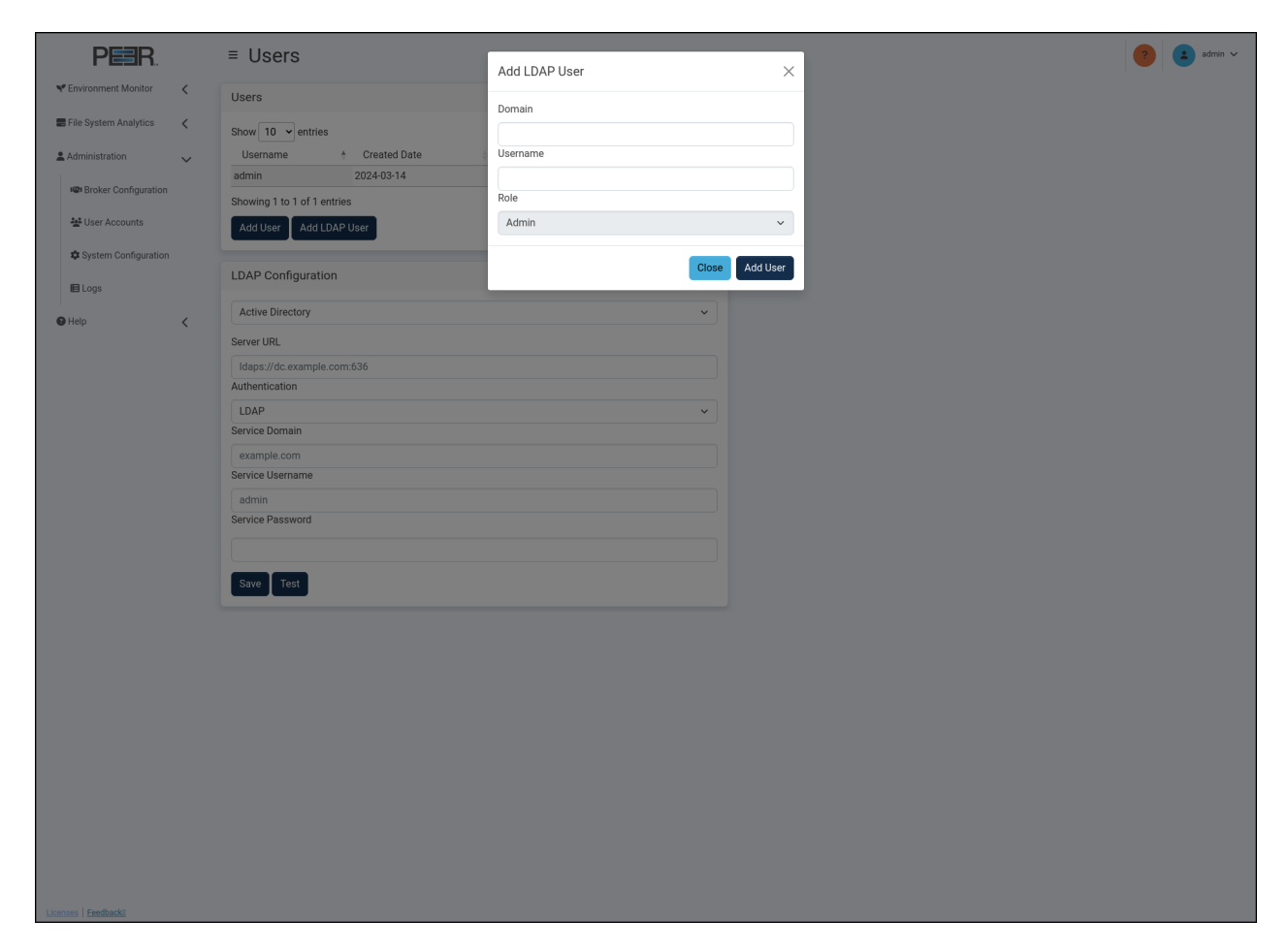

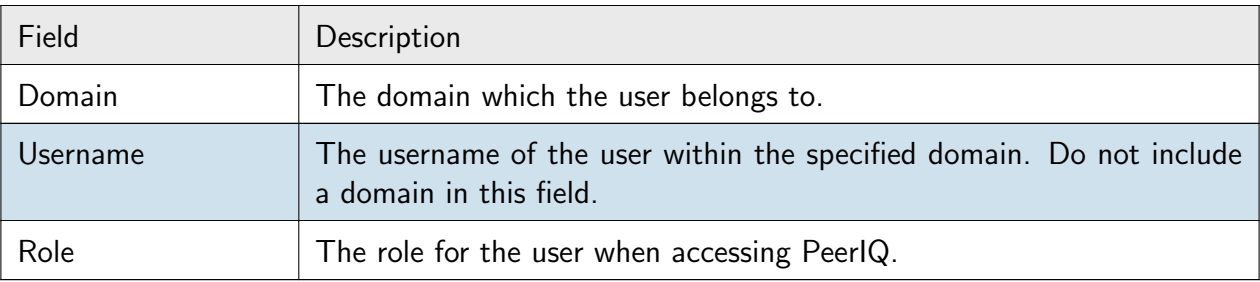

4. Click Add User. The newly added user will be able to log in with their username, followed by the @ symbol, followed by their domain. For example: johnsmith@london.local.

<span id="page-53-0"></span>Removing a User To remove a user from the system, click the red trash icon in the row of the user you want to delete. The default user cannot be deleted.

## 8.2.2 Configuring Acccess for LDAP Users

If you want users to be able to access PeerIQ via an LDAP (Lightweight Directory Access Protocol) server, you must configure access via the Active Directory card. Configuring access is a two-step process:

- 1. [Configure LDAPS \(Lightweight Directory Access Protocol over SSL\).](#page-0-0)
- 2. [Configuring the Connection to the LDAP Server.](#page-0-0)

**Configuring LDAPS** LDAPS is a protocol used to access and manage directory information securely over an encrypted connection. Configuring LDAPS ensures that data exchanged between your server and client applications remains confidential and intact. This section provides instructions on how to set up LDAPS with PeerIQ using trusted certificates.

Prerequisites: Ensure you have SSH and SCP tools available for this configuration process.

LDAPS establishes TLS connections using only the certificates present in PeerIQ's host trust store. There are two primary methods to include certificates in the trust store.

Method 1: Using a Certificate from a Certificate Authority If you've obtained a certificate from a certificate authority, and that certificate is valid for any FQDN in the card \*\*.examplecompany.org\*, and you're using that same certificate for your internal servers (e.g., adhost.examplecompany.org), then the certificate will be valid. In this case, the LDAPS connection will be successful, and no further action is required.

Method 2: Using Self-Signed Certificates LDAPS will not connect using self-signed certificates unless the certificate has been imported into PeerIQ's trust store.

To import a self-signed certificate

- 1. Export the certificate from the Windows AD server, making sure you export the certificate as a Base-64 encoded X.509 (.CER) certificate.
- 2. Rename the exported file to have a .crt extension.
- 3. Use SCP to transfer the file onto your PeerIQ host. By default, the PeerIQ host username is peersoftware and the password is password. For example:
	- scp ./example.crt peersoftware@<peeriq ip>:/tmp/example.crt
- 4. Access your PeerIQ host using SSH:
	- $\bullet$  ssh peersoftware@ $<$ peeriq\_ip $>$
- 5. Copy the .crt file into /usr/local/share/ca-certificates/. For example:

- sudo cp /tmp/example.crt /usr/local/share/ca-certificates/example.crt
- 6. Run the command update-ca-certificates to inform the system about the new certificate:
	- sudo update-ca-certificates
- 7. You can now exit the SSH console.

LDAPS will not connect using self-signed certificates unless the certificate is imported into PeerIQ's trust store.

If you encounter an error, it will be displayed as Failed to open socket within the User Interface next to the Test button.

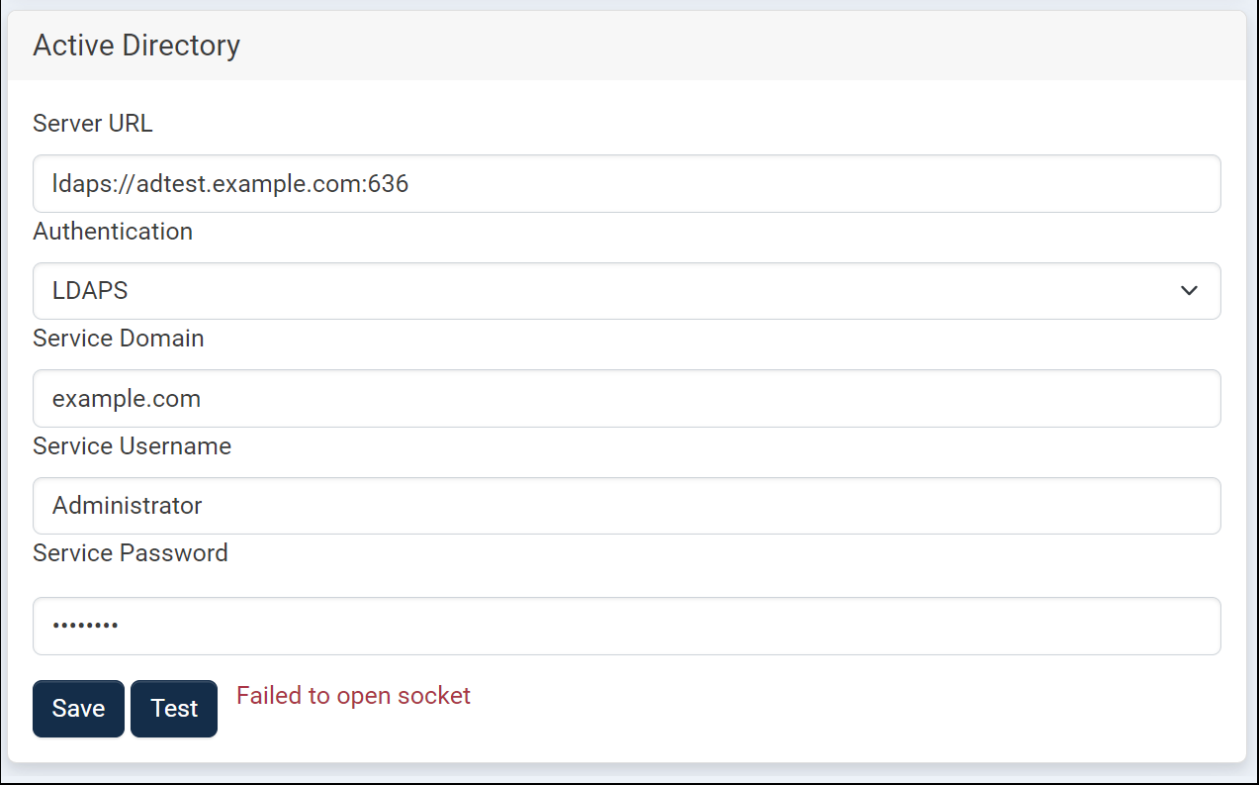

Additionally, navigating to the Logs from the left menu will show the error:

LDAP Socket Open Error: ("('socket ssl wrapping error: [SSL: CERTIFICATE VERIFY FAILED] certificate verify failed: unable to get local issuer certificate  $(.ssl.c:1131)', )", )$ 

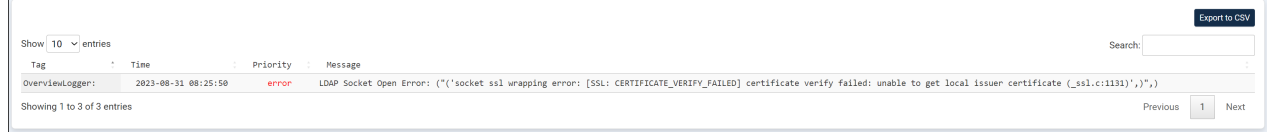

Configuring the Connection to the LDAP Server Use the LDAP Configuration card to configure the connection to the Active Directory or OpenLDAP server.

To configure the connection to the Active Directory or OpenLDAP server:

- 1. Open the User Accounts page.
- 2. Fill out the fields in the Active Directory card.
	- Select Active Directory or OpenLDAP in the first form field.

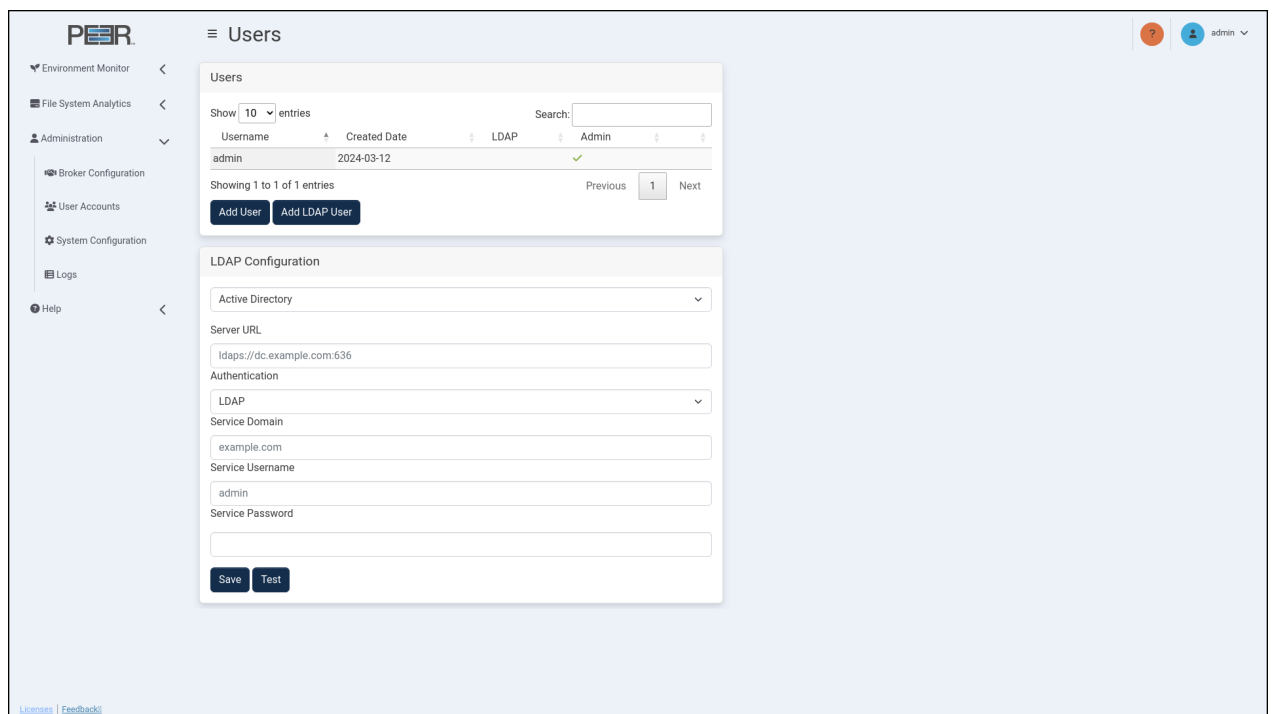

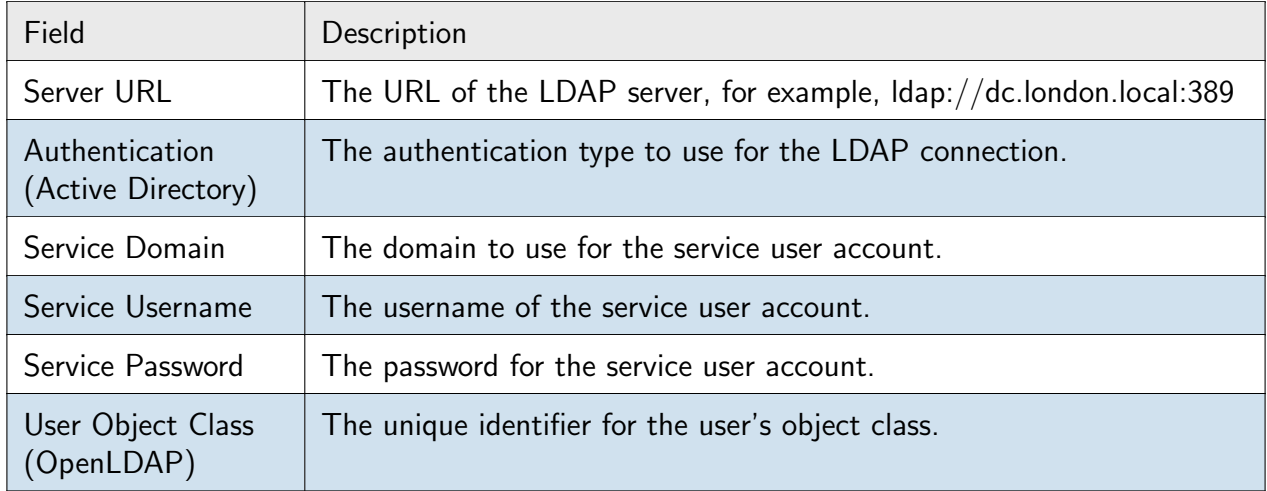

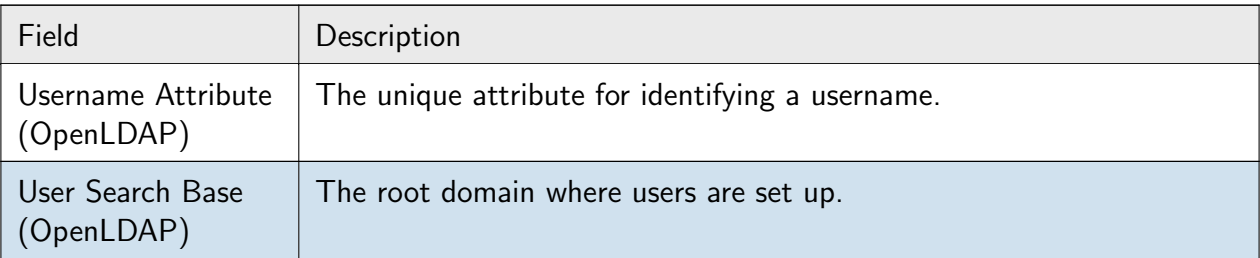

- 3. Click Test to perform a test connection to the LDAP server.
- 4. Click Save.

## <span id="page-57-0"></span>8.3 System Configuration

The System Configuration page allows you to perform a complete reset, which includes erasing configuration parameters such as usernames and passwords, as well as clearing any data that has been collected from the PMC. Once the data has been erased, it cannot be recovered.

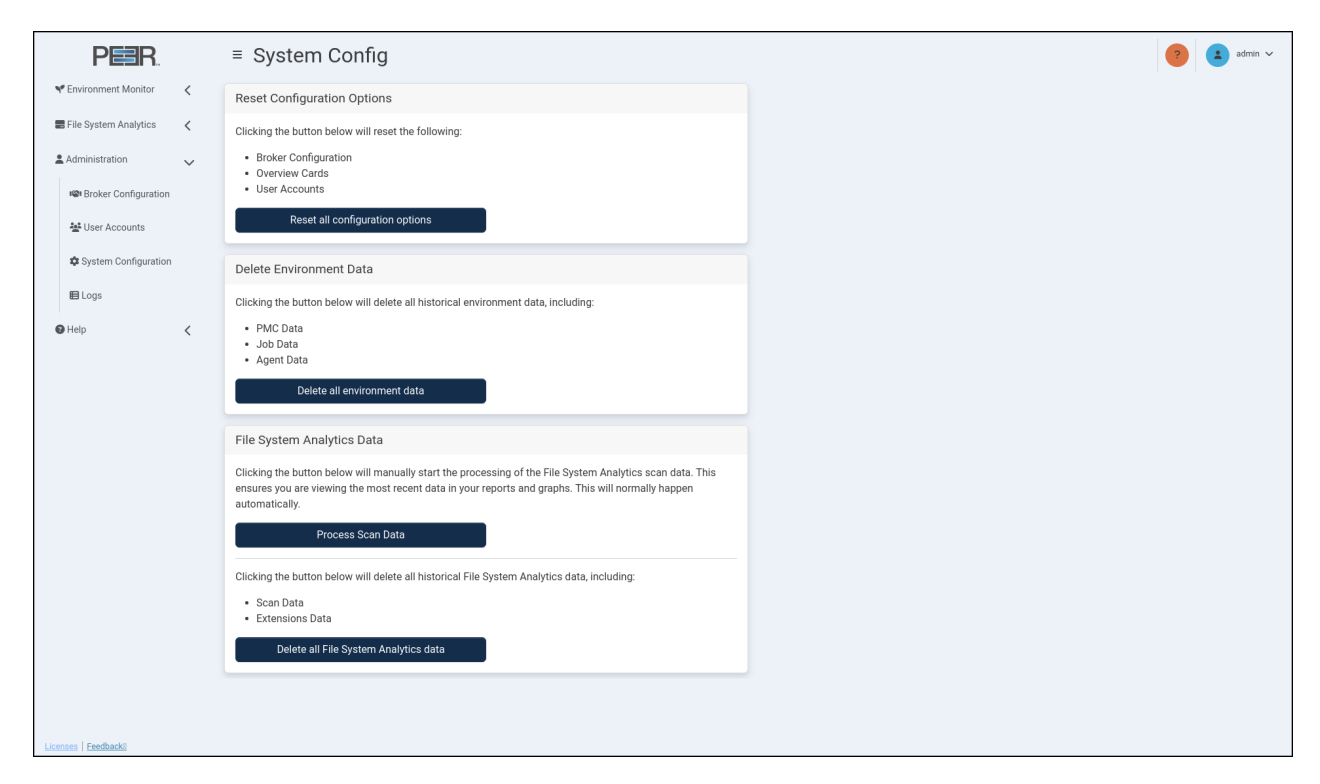

The System Configuration page has three cards:

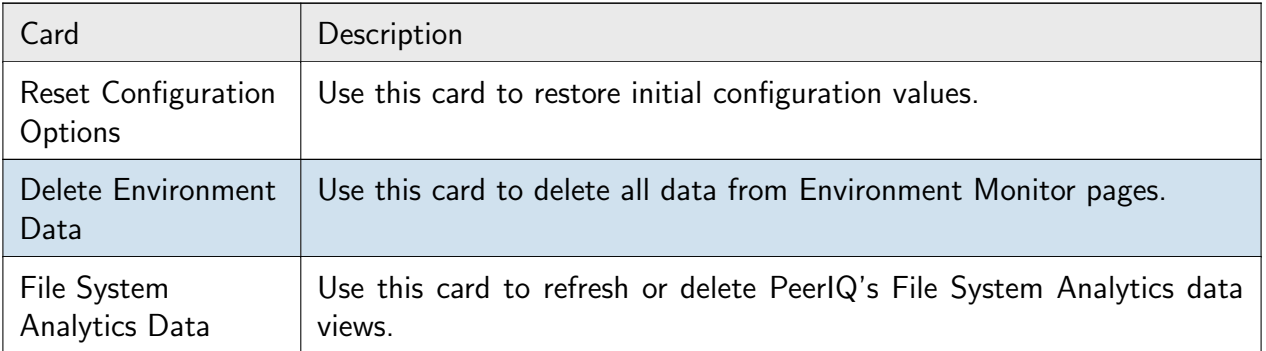

## <span id="page-58-0"></span>8.3.1 Resetting Configuration Options

This Reset Configuration Options card enables you to revert all parameters to the default settings that were initially configured when the product was first deployed. This includes:

- Broker configuration: The existing broker connection will be stopped.
- Overview cards: All customizations made to warning and danger thresholds will be restored to the default values.
- User accounts: All Active Directory configurations will be deleted, including all user accounts. This will restore the default credentials:
	- Username: admin
	- Password: password

<span id="page-58-1"></span>After resetting the configuration options, you will be logged out from the PeerIQ system.

### 8.3.2 Deleting Environment Data

This Delete Environment Data card enables you to erase all Environment data, including any generated data, used in the Environment Monitor pages, effectively clearing it from the system. This includes PMC, job, Agent, and license data.

### <span id="page-58-2"></span>8.3.3 File System Analytics Data

Agents in your PeerGFS environment scan the file system of volumes with active jobs. This section allows management of the collated data sent to PeerIQ.

**Process Scan Data** Should the processing of the scanned file system data be interrupted, use this button to restart the process and refresh the data on the pages.

Delete all File System Analytics data This action will erase all scanned file system data from the File System Analytics pages, including Scan Data and Extensions Data, effectively clearing it from the system.

## <span id="page-59-0"></span>8.4 Logs Page

The Logs page displays a table of log entries and provides the ability to send diagnostics to Peer Software Support.

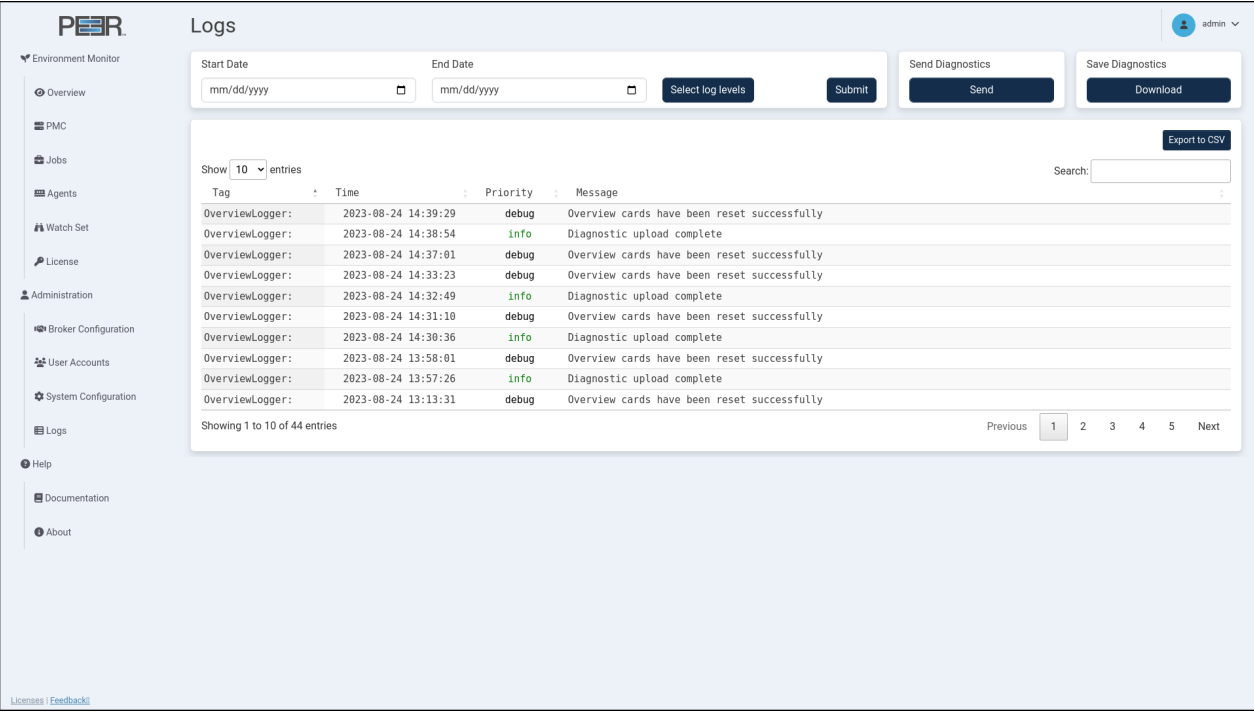

The Log table displays the most recent 5,000 log entries. You can:

- Filter the log table using the date fields and log levels.
- Change the number of entries displayed in the table.
- Download the current log view to a CSV file by clicking Export to CSV.
- Use the Search field to find specific log entries within the current log view.
- Send diagnostic information to Peer Software support.

### <span id="page-59-1"></span>8.4.1 Filtering Log Contents

Use the date and log level filters to refine the data displayed in the Log table.

To filter the log data:

- 1. Open the Logs page.
- 2. Select a start date.
- 3. Select an end date.
- 4. Click the Select logs level button, and then select the types of log entries to be displayed in the table.
- 5. Click Submit to enable the selected filters.

#### <span id="page-60-0"></span>8.4.2 Sending Diagnostics

You can send a diagnostics file to Peer Software support. A connection to the internet is required for the upload to be successful.

To send the diagnostics file:

- 1. Open the Logs page.
- 2. In the Send Diagnostics card, click the Send button.
- 3. Select the region closest to the PeerIQ appliance for faster diagnostics uploads.

<span id="page-60-1"></span>When the upload is completed, a success message will be displayed, and the diagnostics file will be stored in the selected region.

#### 8.4.3 Saving Diagnostics

You can save a diagnostics file for your own records or to send to Peer Software Support if PeerIQ is unable to establish an internet connection.

To save the diagnostics file:

- 1. Open the Logs page.
- 2. In the Save Diagnostics card, click the Save button.

When the download is completed, a success message will be displayed. The file will be in a compressed tar.gz format, once uncompressed the logs are in a csv (comma separated variable) format.